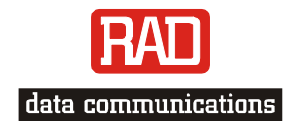

## Installation and Operation Manual

# *RIC-155*

## *10/100BaseT to STM-1/OC-3 Converter*

*Version 1.12* 

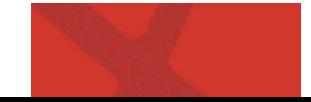

Download from Www.Somanuals.com. All Manuals Search And Download.

# RIC-155

### 10/100BaseT to STM-1/OC-3 Converter

### Version 1.12 Installation and Operation Manual

#### **Notice**

This manual contains information that is proprietary to RAD Data Communications Ltd. ("RAD"). No part of this publication may be reproduced in any form whatsoever without prior written approval by RAD Data Communications.

Right, title and interest, all information, copyrights, patents, know-how, trade secrets and other intellectual property or other proprietary rights relating to this manual and to the RIC-155 and any software components contained therein are proprietary products of RAD protected under international copyright law and shall be and remain solely with RAD.

RIC-155 is a registered trademark of RAD. No right, license, or interest to such trademark is granted hereunder, and you agree that no such right, license, or interest shall be asserted by you with respect to such trademark.

You shall not copy, reverse compile or reverse assemble all or any portion of the Manual or the RIC-155. You are prohibited from, and shall not, directly or indirectly, develop, market, distribute, license, or sell any product that supports substantially similar functionality as the RIC-155, based on or derived in any way from the RIC-155. Your undertaking in this paragraph shall survive the termination of this Agreement.

This Agreement is effective upon your opening of the RIC-155 package and shall continue until terminated. RAD may terminate this Agreement upon the breach by you of any term hereof. Upon such termination by RAD, you agree to return to RAD the RIC-155 and all copies and portions thereof.

For further information contact RAD at the address below or contact your local distributor.

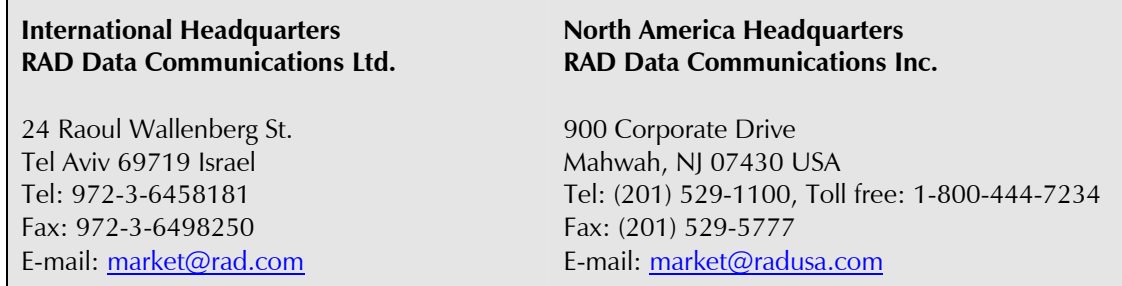

© 1991–2006 RAD Data Communications Ltd. Publication No. 187-200-01/06

## **Limited Warranty**

RAD warrants to DISTRIBUTOR that the hardware in the RIC-155 to be delivered hereunder shall be free of defects in material and workmanship under normal use and service for a period of twelve (12) months following the date of shipment to DISTRIBUTOR.

If, during the warranty period, any component part of the equipment becomes defective by reason of material or workmanship, and DISTRIBUTOR immediately notifies RAD of such defect, RAD shall have the option to choose the appropriate corrective action: a) supply a replacement part, or b) request return of equipment to its plant for repair, or c) perform necessary repair at the equipment's location. In the event that RAD requests the return of equipment, each party shall pay one-way shipping costs.

RAD shall be released from all obligations under its warranty in the event that the equipment has been subjected to misuse, neglect, accident or improper installation, or if repairs or modifications were made by persons other than RAD's own authorized service personnel, unless such repairs by others were made with the written consent of RAD.

The above warranty is in lieu of all other warranties, expressed or implied. There are no warranties which extend beyond the face hereof, including, but not limited to, warranties of merchantability and fitness for a particular purpose, and in no event shall RAD be liable for consequential damages.

RAD shall not be liable to any person for any special or indirect damages, including, but not limited to, lost profits from any cause whatsoever arising from or in any way connected with the manufacture, sale, handling, repair, maintenance or use of the RIC-155, and in no event shall RAD's liability exceed the purchase price of the RIC-155.

DISTRIBUTOR shall be responsible to its customers for any and all warranties which it makes relating to RIC-155 and for ensuring that replacements and other adjustments required in connection with the said warranties are satisfactory.

Software components in the RIC-155 are provided "as is" and without warranty of any kind. RAD disclaims all warranties including the implied warranties of merchantability and fitness for a particular purpose. RAD shall not be liable for any loss of use, interruption of business or indirect, special, incidental or consequential damages of any kind. In spite of the above RAD shall do its best to provide error-free software products and shall offer free Software updates during the warranty period under this Agreement.

RAD's cumulative liability to you or any other party for any loss or damages resulting from any claims, demands, or actions arising out of or relating to this Agreement and the RIC-155 shall not exceed the sum paid to RAD for the purchase of the RIC-155. In no event shall RAD be liable for any indirect, incidental, consequential, special, or exemplary damages or lost profits, even if RAD has been advised of the possibility of such damages.

This Agreement shall be construed and governed in accordance with the laws of the State of Israel.

## **General Safety Instructions**

The following instructions serve as a general guide for the safe installation and operation of telecommunications products. Additional instructions, if applicable, are included inside the manual.

### **Safety Symbols**

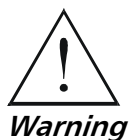

**This symbol may appear on the equipment or in the text. It indicates potential safety hazards regarding product operation or maintenance to operator or service personnel.** 

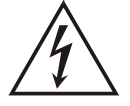

**Danger of electric shock! Avoid any contact with the marked surface while the product is energized or connected to outdoor telecommunication lines.** 

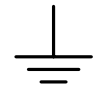

.

Protective earth: the marked lug or terminal should be connected to the building protective earth bus.

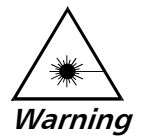

**Some products may be equipped with a laser diode. In such cases, a label with the laser class and other warnings as applicable will be attached near the optical transmitter. The laser warning symbol may be also attached. Please observe the following precautions:** 

- **Before turning on the equipment, make sure that the fiber optic cable is intact and is connected to the transmitter.**
- **Do not attempt to adjust the laser drive current.**
- **Do not use broken or unterminated fiber-optic cables/connectors or look straight at the laser beam.**
- **The use of optical devices with the equipment will increase eye hazard.**
- **Use of controls, adjustments or performing procedures other than those specified herein, may result in hazardous radiation exposure.**

#### **ATTENTION: The laser beam may be invisible!**

In some cases, the users may insert their own SFP laser transceivers into the product. Users are alerted that RAD cannot be held responsible for any damage that may result if non-compliant transceivers are used. In particular, users are warned to use only agency approved products that comply with the local laser safety regulations for Class 1 laser products.

Always observe standard safety precautions during installation, operation and maintenance of this product. Only qualified and authorized service personnel should carry out adjustment, maintenance or repairs to this product. No installation, adjustment, maintenance or repairs should be performed by either the operator or the user.

### **Handling Energized Products**

#### **General Safety Practices**

Do not touch or tamper with the power supply when the power cord is connected. Line voltages may be present inside certain products even when the power switch (if installed) is in the OFF position or a fuse is blown. For DC-powered products, although the voltages levels are usually not hazardous, energy hazards may still exist.

Before working on equipment connected to power lines or telecommunication lines, remove jewelry or any other metallic object that may come into contact with energized parts.

Unless otherwise specified, all products are intended to be grounded during normal use. Grounding is provided by connecting the mains plug to a wall socket with a protective earth terminal. If an earth lug is provided on the product, it should be connected to the protective earth at all times, by a wire with a diameter of 18 AWG or wider. Rack-mounted equipment should be mounted only in earthed racks and cabinets.

Always make the ground connection first and disconnect it last. Do not connect telecommunication cables to ungrounded equipment. Make sure that all other cables are disconnected before disconnecting the ground.

#### **Connection of AC Mains**

Make sure that the electrical installation complies with local codes.

Always connect the AC plug to a wall socket with a protective ground.

The maximum permissible current capability of the branch distribution circuit that supplies power to the product is 16A. The circuit breaker in the building installation should have high breaking capacity and must operate at short-circuit current exceeding 35A.

Always connect the power cord first to the equipment and then to the wall socket. If a power switch is provided in the equipment, set it to the OFF position. If the power cord cannot be readily disconnected in case of emergency, make sure that a readily accessible circuit breaker or emergency switch is installed in the building installation.

#### **Connection of DC Mains**

Unless otherwise specified in the manual, the DC input to the equipment is floating in reference to the ground. Any single pole can be externally grounded.

Due to the high current capability of DC mains systems, care should be taken when connecting the DC supply to avoid short-circuits and fire hazards.

DC units should be installed in a restricted access area, i.e. an area where access is authorized only to qualified service and maintenance personnel.

Make sure that the DC supply is electrically isolated from any AC source and that the installation complies with the local codes.

The maximum permissible current capability of the branch distribution circuit that supplies power to the product is 16A. The circuit breaker in the building installation should have high breaking capacity and must operate at short-circuit current exceeding 35A.

Before connecting the DC supply wires, ensure that power is removed from the DC circuit. Locate the circuit breaker of the panel board that services the equipment and switch it to the OFF position. When connecting the DC supply wires, first connect the ground wire to the corresponding terminal, then the positive pole and last the negative pole. Switch the circuit breaker back to the ON position.

A readily accessible disconnect device that is suitably rated and approved should be incorporated in the building installation.

### **Connection of Data and Telecommunications Cables**

Data and telecommunication interfaces are classified according to their safety status.

The following table lists the status of several standard interfaces. If the status of a given port differs from the standard one, a notice will be given in the manual.

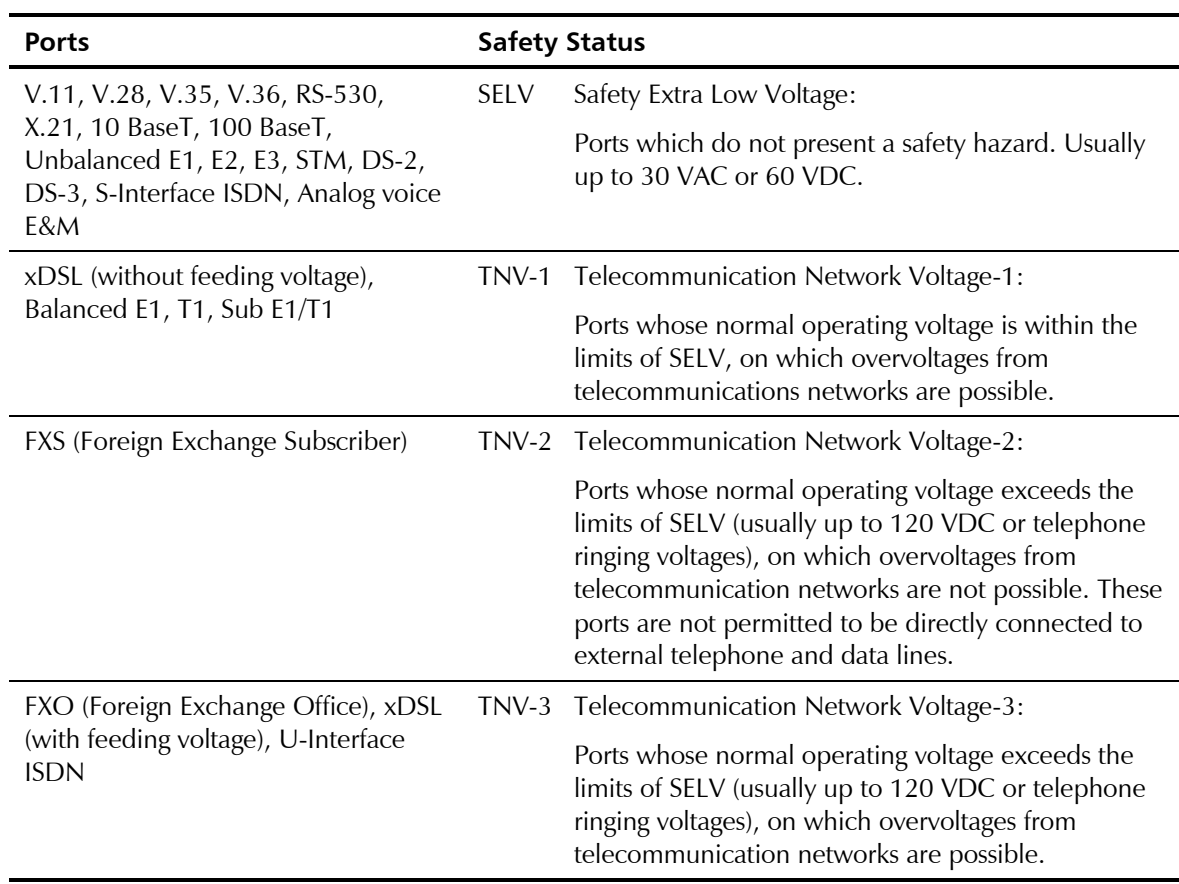

#### **Always connect a given port to a port of the same safety status. If in doubt, seek the assistance of a qualified safety engineer.**

Always make sure that the equipment is grounded before connecting telecommunication cables. Do not disconnect the ground connection before disconnecting all telecommunications cables.

Some SELV and non-SELV circuits use the same connectors. Use caution when connecting cables. Extra caution should be exercised during thunderstorms.

When using shielded or coaxial cables, verify that there is a good ground connection at both ends. The earthing and bonding of the ground connections should comply with the local codes.

The telecommunication wiring in the building may be damaged or present a fire hazard in case of contact between exposed external wires and the AC power lines. In order to reduce the risk, there are restrictions on the diameter of wires in the telecom cables, between the equipment and the mating connectors.

#### To reduce the risk of fire, use only No. 26 AWG or larger telecommunication line cords. **Caution**

Pour réduire les risques s'incendie, utiliser seulement des conducteurs de télécommunications 26 AWG ou de section supérieure. **Attention**

Some ports are suitable for connection to intra-building or non-exposed wiring or cabling only. In such cases, a notice will be given in the installation instructions.

Do not attempt to tamper with any carrier-provided equipment or connection hardware.

## **Electromagnetic Compatibility (EMC)**

The equipment is designed and approved to comply with the electromagnetic regulations of major regulatory bodies. The following instructions may enhance the performance of the equipment and will provide better protection against excessive emission and better immunity against disturbances.

A good earth connection is essential. When installing the equipment in a rack, make sure to remove all traces of paint from the mounting points. Use suitable lock-washers and torque. If an external grounding lug is provided, connect it to the earth bus using braided wire as short as possible.

The equipment is designed to comply with EMC requirements when connecting it with unshielded twisted pair (UTP) cables. However, the use of shielded wires is always recommended, especially for high-rate data. In some cases, when unshielded wires are used, ferrite cores should be installed on certain cables. In such cases, special instructions are provided in the manual.

Disconnect all wires which are not in permanent use, such as cables used for one-time configuration.

The compliance of the equipment with the regulations for conducted emission on the data lines is dependent on the cable quality. The emission is tested for UTP with 80 dB longitudinal conversion loss (LCL).

Unless otherwise specified or described in the manual, TNV-1 and TNV-3 ports provide secondary protection against surges on the data lines. Primary protectors should be provided in the building installation.

The equipment is designed to provide adequate protection against electro-static discharge (ESD). However, it is good working practice to use caution when connecting cables terminated with plastic connectors (without a grounded metal hood, such as flat cables) to sensitive data lines. Before connecting such cables, discharge yourself by touching earth ground or wear an ESD preventive wrist strap.

#### **FCC-15 User Information**

This equipment has been tested and found to comply with the limits of the Class A digital device, pursuant to Part 15 of the FCC rules. These limits are designed to provide reasonable protection against harmful interference when the equipment is operated in a commercial environment. This equipment generates, uses and can radiate radio frequency energy and, if not installed and used in accordance with the Installation and Operation manual, may cause harmful interference to the radio communications. Operation of this equipment in a residential area is likely to cause harmful interference in which case the user will be required to correct the interference at his own expense.

### **Canadian Emission Requirements**

This Class A digital apparatus meets all the requirements of the Canadian Interference-Causing Equipment Regulation.

Cet appareil numérique de la classe A respecte toutes les exigences du Règlement sur le matériel brouilleur du Canada.

### **Warning per EN 55022 (CISPR-22)**

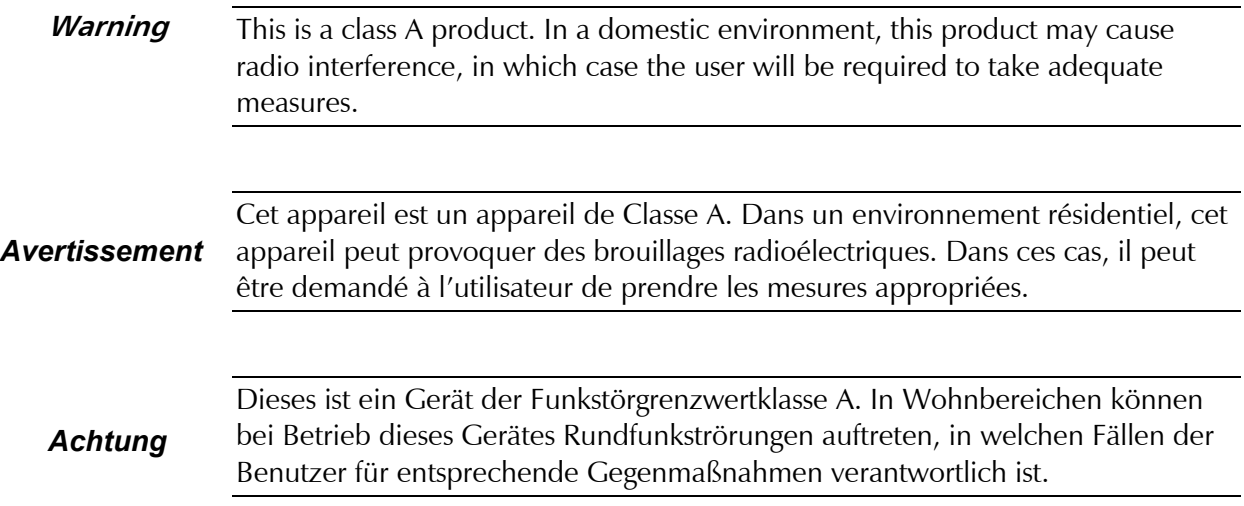

#### **Conventions**

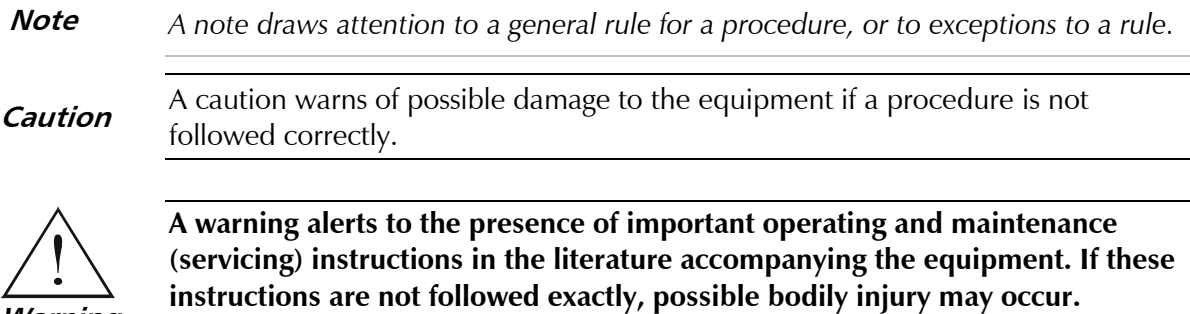

**Warning** 

## **Declaration of Conformity**

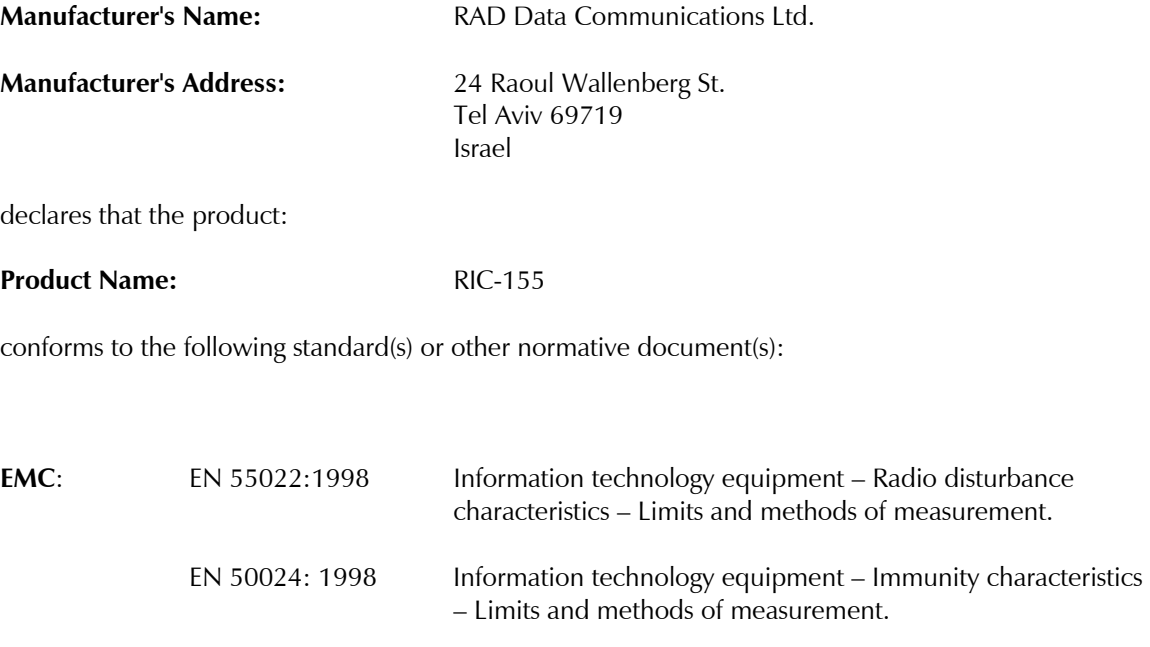

**Safety:** EN 60950: 2000 Safety of information technology equipment.

#### **Supplementary Information:**

The product herewith complies with the requirements of the EMC Directive 89/336/EEC, the Low Voltage Directive 73/23/EEC and the R&TTE Directive 1999/5/EC for wired equipment. The product was tested in a typical configuration.

Tel Aviv, 10 July 2004

 Haim Karshen VP Quality

**European Contact:** RAD Data Communications GmbH, Otto-Hahn-Str. 28-30, 85521 Ottobrunn-Riemerling, Germany

## **Quick Start Guide**

Installation of RIC-155 should be carried out only by an experienced technician. If you are familiar with RIC-155, use this guide to prepare the units for operation.

#### **1. Installing RIC-155**

#### **Connecting the Interfaces**

- 1. Connect the STM-1/OC-3c equipment to the fiber optic or BNC rear panel connectors.
- 2. Connect the 10/100BT LAN to the DATA rear panel connector.
- 3. Use a cross cable to connect the control terminal to the rear panel CONTROL connector.

or

Connect a Telnet host, a PC running a Web browsing application or a RADview management station to the MNG port.

#### **Connecting the Power**

• Connect the power cable to the power connector on the RIC-155 rear panel.

The unit has no power switch. Operation starts when the power is applied to the rear panel power connector(s).

#### **2. Configuring RIC-155**

Configure RIC-155 to the desired operation mode via an ASCII terminal connected to the rear panel CONTROL port. Alternatively, you can manage RIC-155 over Telnet, a PC running a Web browsing application or RADview application via the MNG port.

#### **Starting Terminal Session for a First Time**

#### **►** To start a terminal session:

- 1. Connect a terminal cross-cable to the CONTROL connector of RIC-155.
- 2. Start a terminal application and configure the terminal link as follows:
	- **Terminal emulation VT100**
	- Screen width more than 80 characters.
- 3. Power RIC-155 up.

The SIG LED (green) blinks during software extraction and hardware initialization.

- 4. When the ALM LED (red) starts blinking, press **<Enter>** several times. RIC-155 automatically adjusts itself to the current terminal baud rate and responds with a string of dots.
- 5. Type several dots.

When the hardware initialization is completed, the SIG and ALM LEDs flash rapidly six times.

- 6. Press <Enter> to display the user name and password entry form.
- 7. Enter your user name and password and proceed with the management session.

*The RIC-155 default user names are SU and USER, default password is 1234.*  **Note** 

#### **Configuring RIC-155**

The management software provides a Quick Setup menu, which includes the most basic parameters necessary for configuration.

#### ▶ To configure RIC-155:

- From the Quick Setup menu (**Main** > **Configuration** > **Quick Setup**), configure the following parameters:
	- Master Clock
	- Host IP address
	- Host IP mask
	- **Default Gateway**
	- Host Tagging
	- **Host VLAN ID**
	- Host VLAN Priority
	- Forwarding Mode
	- Physical Port Management Access
	- SDH/SONET frame type.

### **Contents**

#### **Chapter 1. Introduction**

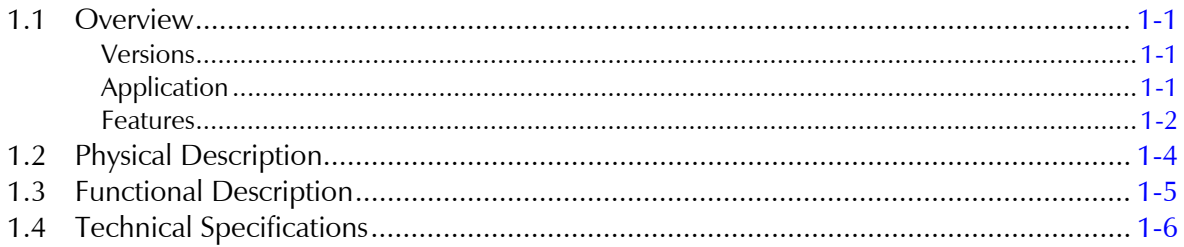

#### **Chapter 2. Installation and Setup**

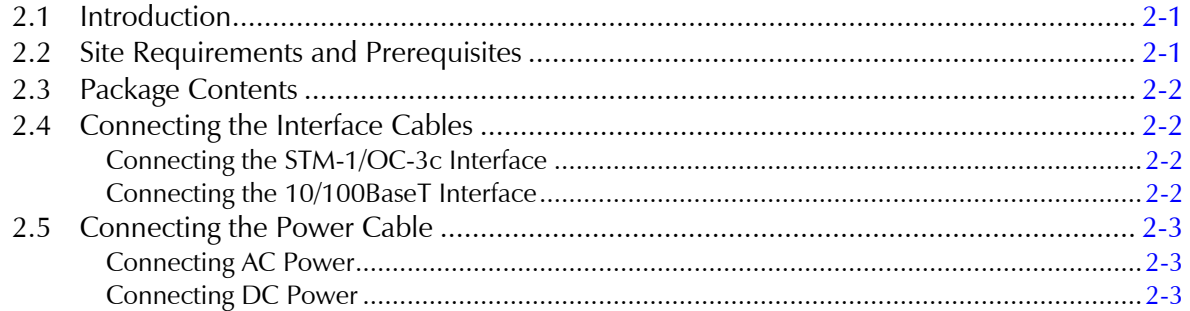

#### **Chapter 3. Operation**

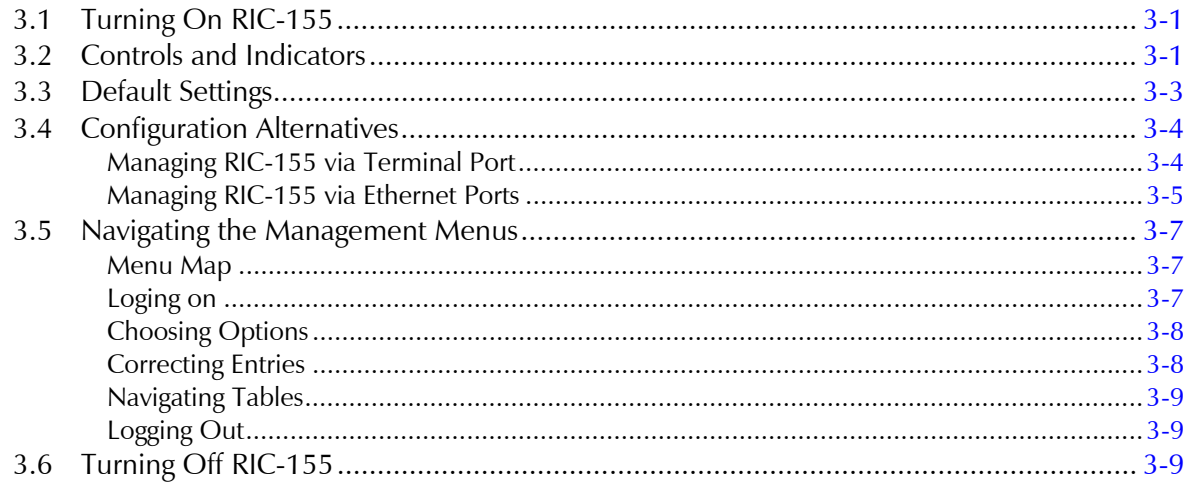

#### **Chapter 4. Configuration**

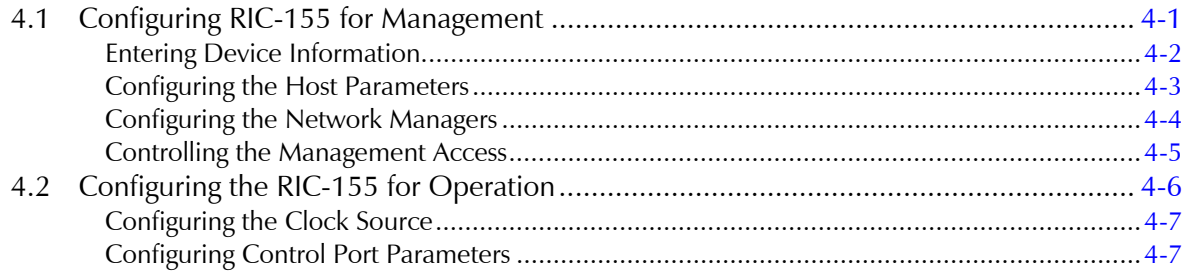

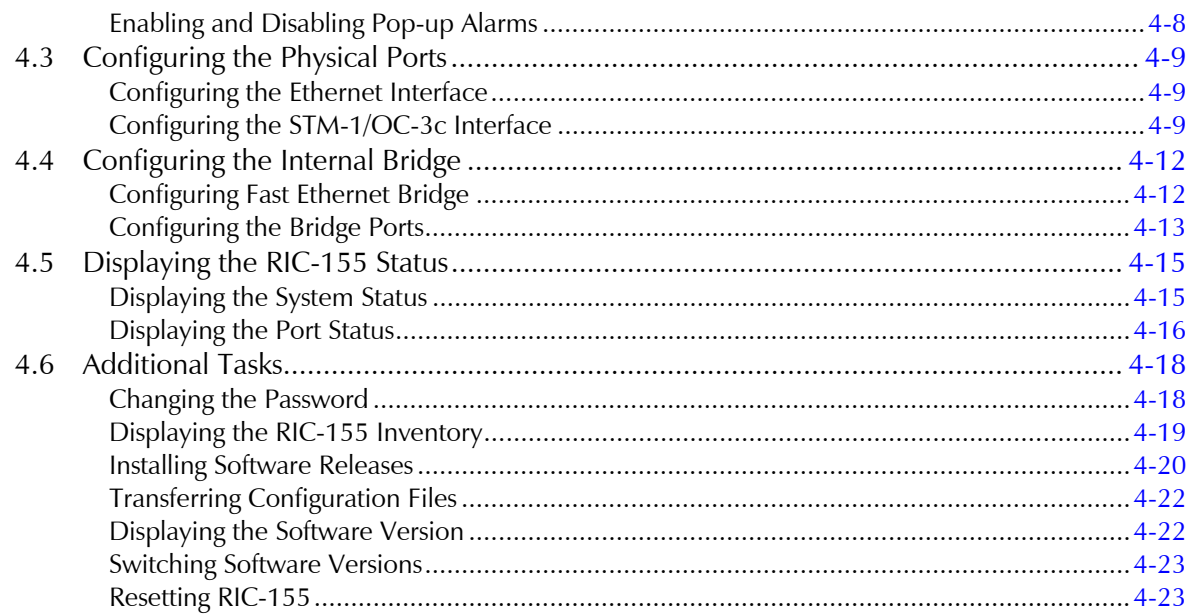

#### **Chapter 5. Troubleshooting and Diagnostics**

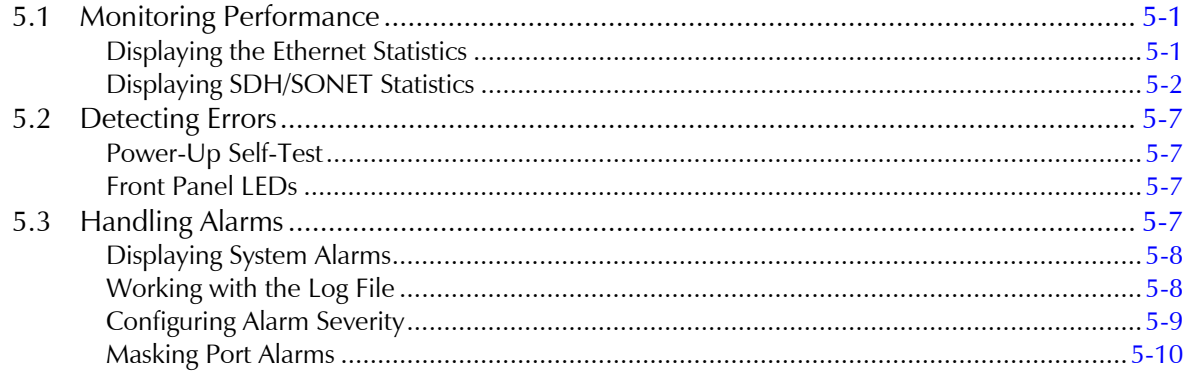

#### **Appendix A. Connector Wiring**

**Appendix B. Traffic Separation** 

## <span id="page-14-0"></span>**Chapter 1 Introduction**

#### **1.1 Overview**

RIC-155 is a converter that enables simple and efficient connection of Fast Ethernet traffic over STM-1/OC-3c lines. Equipped with a 10/100BaseT and fiber optic or coaxial STM-1 interface, RIC-155 serves as cost-effective alternative to ATM devices and routers. The RIC-155's packet-over-SONET encapsulation protocol enables virtually total utilization of SDH/SONET payload traffic, since only a small header is required. RIC-155 supports VLAN bridging, flow control and backpressure, according to IEEE 802.3x requirements.

#### **Versions**

#### **STM-1/OC-3c Interface Options**

- Fiber optic interface
- Electrical interface.

#### **Power Supply Options**

The following power supply versions are available:

- 100–240 VAC
- 24 VDC or -48 VDC.

#### **Application**

*[Figure 1-1](#page-14-1)* illustrates a typical application, where RIC-155 transports 10/100BaseT traffic over SDH/SONET infrastructure.

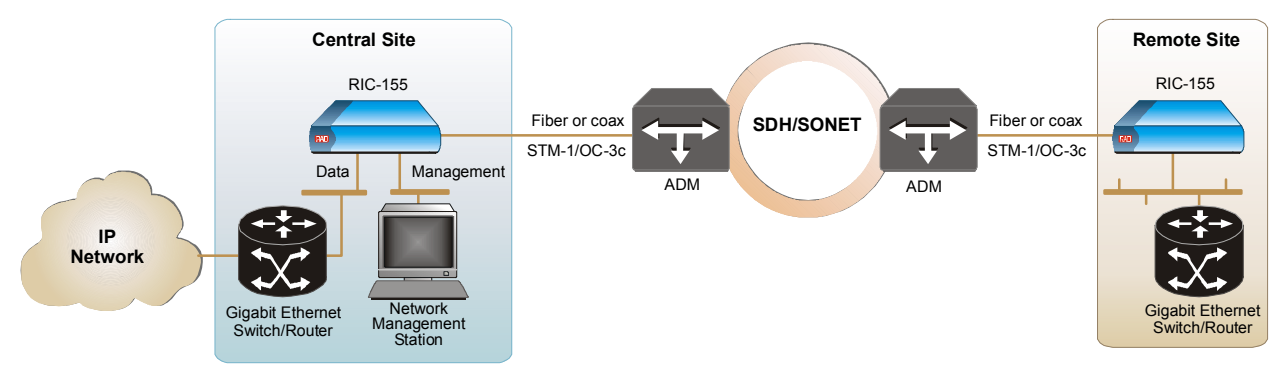

<span id="page-14-1"></span>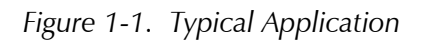

#### <span id="page-15-0"></span>**Features**

#### **10/100BaseT Interface**

RIC-155 Fast Ethernet interface operation conforms to the IEEE 802.3u, 802.3x and 802.1p standards, including VLAN applications. The Fast Ethernet interface supports the following functions:

- Four levels of QoS, according to ToS or 802.3p
- High performance lookup engine with support for up to 1024 MAC address entries with automatic learning and aging
- Autonegotiation
- Backpressure
- Half duplex and full duplex operation
- FDX flow control
- Automatic MDI/MDIX crossover.

#### **STM-1/OC-3c Interface**

RIC-155 converts Ethernet/Fast Ethernet signals into POS and vice. The STM-1/OC-3c interface terminates into fiber optic or  $75Ω$  BNC coaxial connectors. Single mode fiber optic interface of the unit uses a 1310 nm LED or 1310/1550 laser diode transmitters (see *[Table 1-1](#page-15-1)*).

The STM-1/OC-3c interface of RIC-155 operates with internal or receive clock.

| Wavelength                        | <b>Fiber Type</b>         | <b>Transmitter</b><br><b>Type</b>   | Power | <b>Receiver</b><br>Sensitivity | <b>Typical Max.</b><br>Range | Connector  |
|-----------------------------------|---------------------------|-------------------------------------|-------|--------------------------------|------------------------------|------------|
| [nm]                              | ${\mu}m$ ]                |                                     | [dBm] | [dBm]                          | [km/miles]                   |            |
| 1310                              | $62.5/125$ ,<br>multimode | LED                                 | $-18$ | $-31$                          | 2/1.2                        | SC.        |
| 1310                              | 9/125 single mode         | Laser                               | $-12$ | $-31$                          | 20/12.4                      | ST, SC, FC |
| 1310                              | 9/125 single mode         | Laser, long haul                    | $-2$  | $-34$                          | 40/25                        | ST, SC, FC |
| 1550                              | 9/125 single mode         | Laser, long haul                    | $-2$  | $-34$                          | 80/49.7                      | SC.        |
| SF1 (WDM)                         | 9/125 single mode         | Laser<br>Tx – 1310<br>$Rx - 1550$   | $-12$ | $-29$                          | 20/12.4                      | <b>SC</b>  |
| SF2 (WDM)                         | $9/125$ single mode       | Laser<br>$Tx - 1550$<br>$Rx - 1310$ | $-12$ | $-29$                          | 20/12.4                      | <b>SC</b>  |
| SF <sub>3</sub><br>(single fiber) | $9/125$ single mode       | Laser, 1310<br>Tx and Rx            | $-12$ | $-27$                          | 20/12.4                      | SC/APC     |

<span id="page-15-1"></span>*Table 1-1. Fiber Optic Interface Options* 

#### **Management**

Setup, control and monitoring of status and diagnostics information can be performed using one of the following methods:

- ASCII terminal connected to the V.24/RS-232 DTE control port
- Telnet host via dedicated Ethernet management port
- PC running a Web browsing application (ConfiguRAD)
- Network management station running RADview, RAD's SNMP network management application.

ConfiguRAD is user-friendly Web-based terminal management system serving for remote device configuration and maintenance. It is embedded in RIC-155 and provided at no extra cost. ConfiguRAD can be run from any standard Web browser.

#### **Internal Bridge**

The RIC-155 internal bridge uses four ports for connection to the Ethernet management port, Ethernet data port, STM-1/OC-3c interface and the host. The bridge provides separation of the management traffic from the user traffic by assigning different VLANs to the different ports.

The bridge operates in the following modes:

- **Filter** frames are received with VLAN tag or untagged, the bridge learns the source address of the incoming frames, performs the bridging according to the MAC address only.
- **Filter Tagging** the bridge separates management traffic from the user traffic by the tags assigned to the frames. The bridge operation complies with the relevant parts of IEEE 802.1Q.

#### **Alarm Relay**

Real time alarms provide information on the system status, indicating management failure, status of the STM-1/OC-3c and Ethernet links, and other faulty conditions. Major and minor alarms can be reported to a remote alarm device via dedicated DB-9 rear panel connector.

Alarms severity can be configured by the user. In addition, the RIC-155 alarms can be masked to prevent them from being reported.

#### **Status Reporting**

RIC-155 includes LED indicators that display the status of power, fiber optic signal, and Ethernet traffic.

RIC-155 supports Ethernet and STM-1/OC-3c statistics collection for up 96 15-minute intervals.

#### <span id="page-17-0"></span>**1.2 Physical Description**

RIC-155 is a non-modular standalone unit, intended for tabletop or 19" rack installation. *[Figure 1-2](#page-17-1)* illustrates a 3D view of the RIC-155 unit.

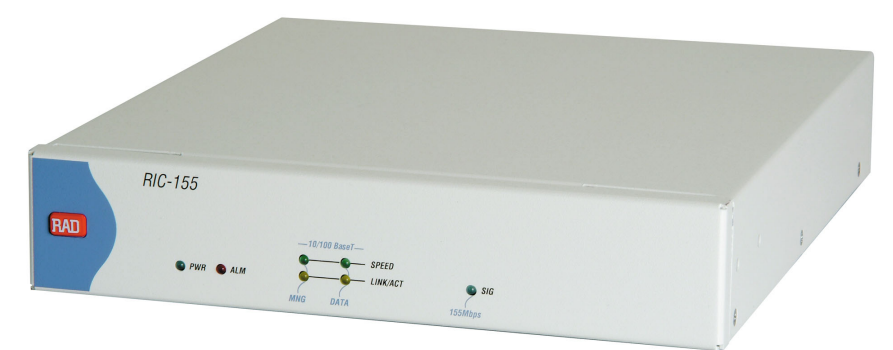

*Figure 1-2. RIC-155 3D View* 

<span id="page-17-1"></span>The front panel includes seven LEDs, which display the status of power, alarm, 10/100BaseT traffic and fiber optic signal. For details, refer to *Chapter 3*.

The back panel includes a power connector (AC or DC), a 10/100BaseT port connectors (primary and management), and STM-1/OC-3c connector (fiber optic or coaxial). The RIC-155 rear panel is described in greater detail, in *Chapter 2*.

#### **1.3 Functional Description**

This section contains functional descriptions of the RIC-155 circuit blocks, shown in *[Figure 1-3](#page-18-1)*.

<span id="page-18-0"></span>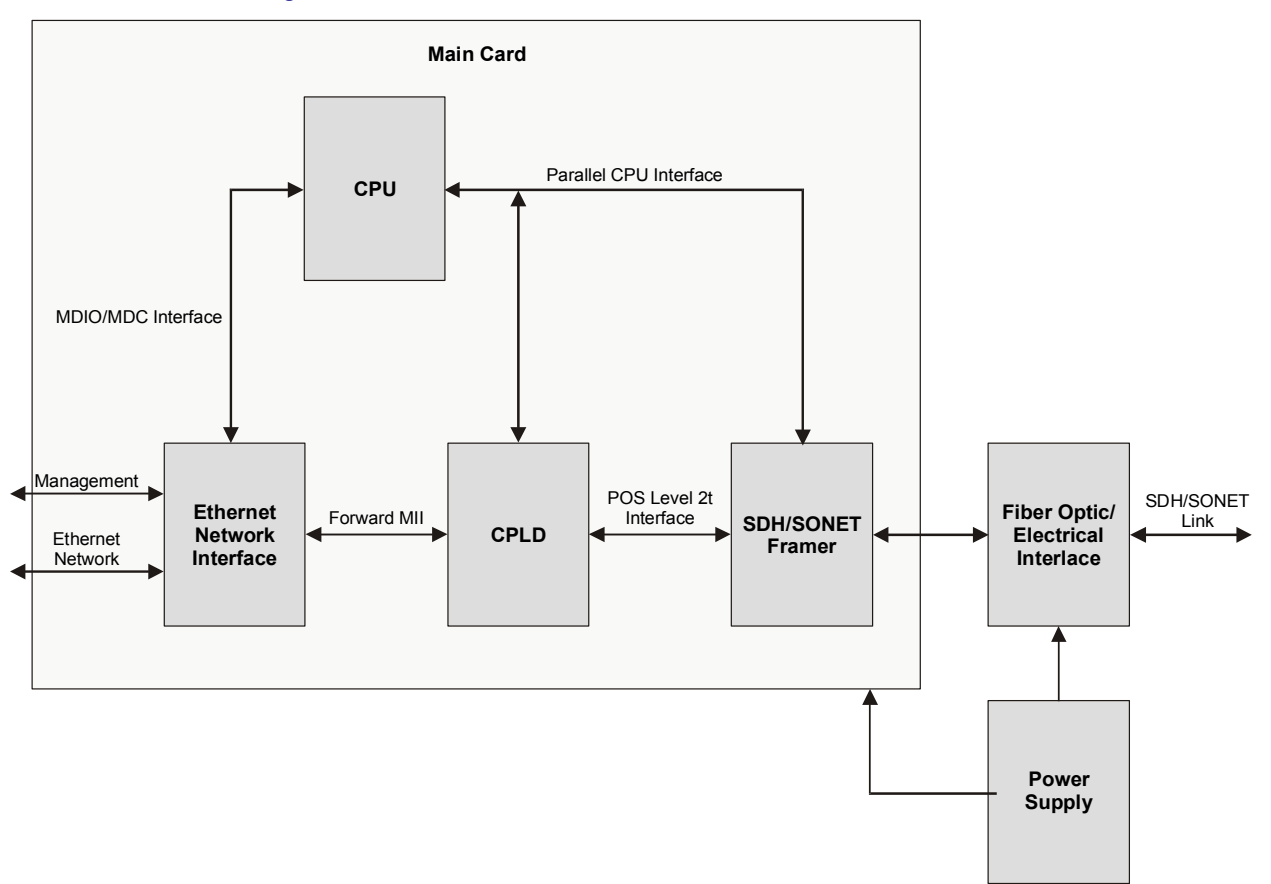

<span id="page-18-1"></span>*Figure 1-3. RIC-155 Block Diagram* 

- **Ethernet network interface** supports interfacing with Ethernet network. The Ethernet interface is based on a multiport Fast Ethernet bridge with quality of service support. The ports of the Fast Ethernet bridge perform the following functions:
	- Data transmission over SDH/SONET link
	- Management from the local terminal
	- **Interconnection between bridge and CPU**
	- MAC MII configuration.
- **CPLD** is a high performance lattice programming device responsible for:
	- **Interfacing between MII port of the Fast Ethernet bridge and Level 2 POS** interface of the SDH/SONET framer
	- **Providing MUX functions of SNI CPU interface**
	- **Providing parallel CPU interface**
	- Managing front panel LEDs.
- <span id="page-19-0"></span>• **Fiber optic/electrical interface** provides connection to the fiber optic or coaxial cables.
- **CPU** controls the RIC-155 operation. It includes a microprocessor, flash memory, and SRAM.
- **Power supply** provides 5V and +3.3V voltage to the RIC-155 internal elements.

#### **1.4 Technical Specifications**

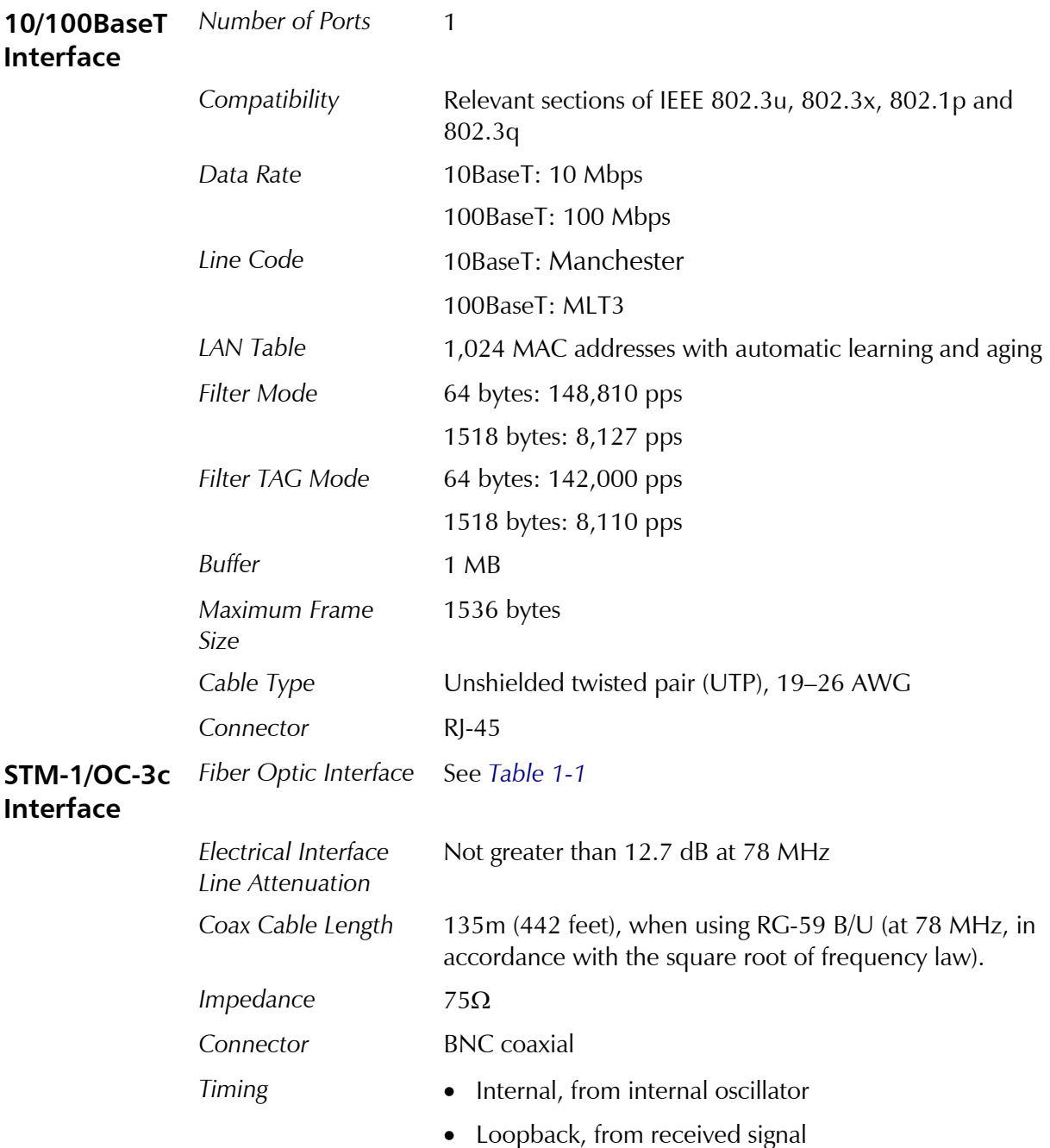

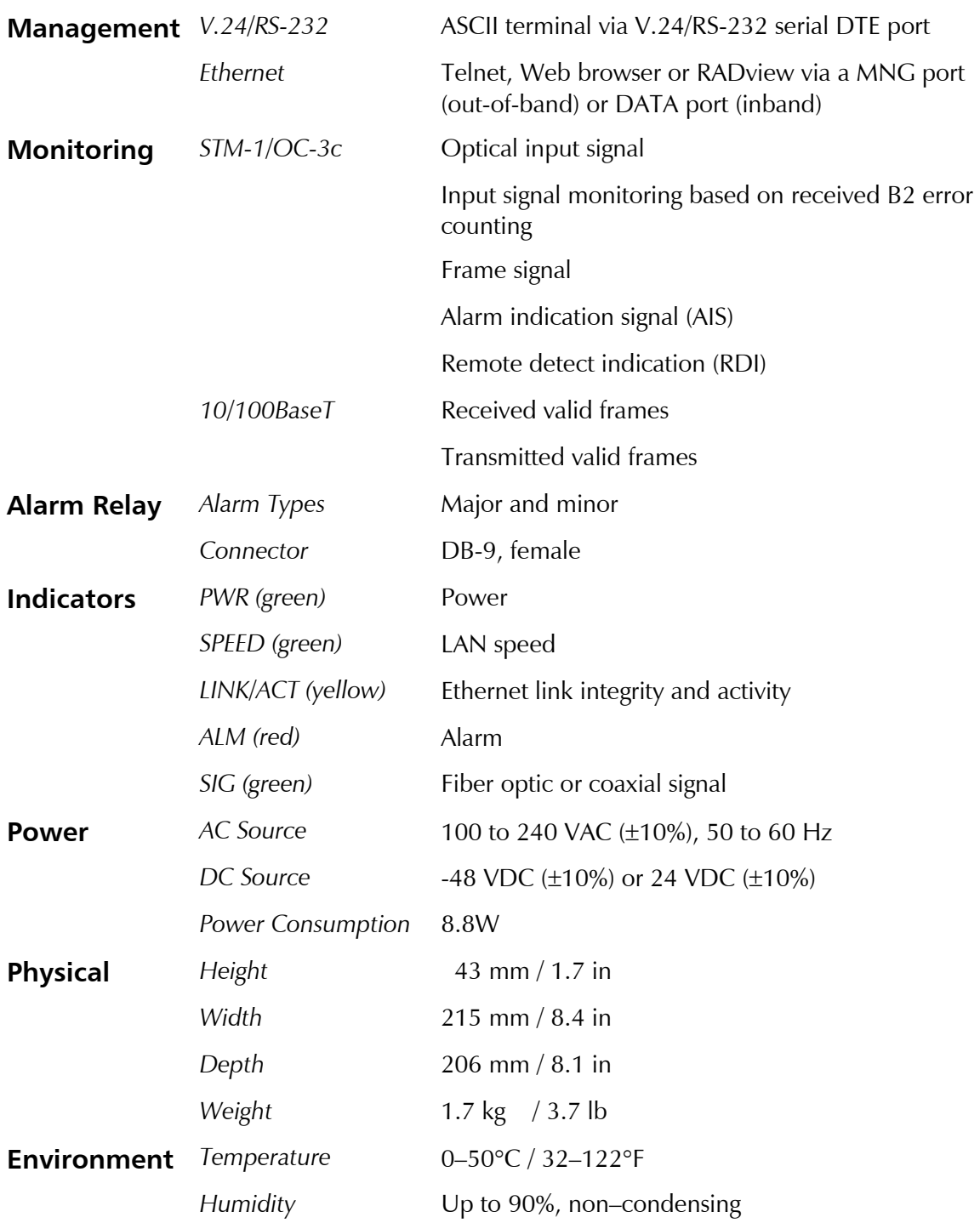

## <span id="page-22-0"></span>**Chapter 2**

## **Installation and Setup**

#### **2.1 Introduction**

This chapter describes installation and setup procedures for the standalone RIC-155 device.

After installing the unit:

- Refer to *Chapter 3* for the operating instructions.
- Refer to *Chapter 4* for the detailed system configuration procedures using an ASCII terminal connected to the RIC-155 control port.

If a problem is encountered, refer to *Chapter 5* for test and diagnostic instructions.

The RIC-155 standalone unit is designed for desktop or bench installation and is delivered as a fully assembled unit. No provisions are made for bolting the unit to a tabletop.

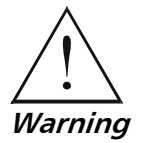

**Always observe standard safety precautions during installation, operation, and maintenance of this product.** 

#### **2.2 Site Requirements and Prerequisites**

AC-powered RIC-155 units should be installed within 1.5m (5 ft) of an easily-accessible grounded AC outlet capable of furnishing the voltage in accordance with RIC-155 nominal supply voltage.

DC-powered RIC-155 unit requires a -48 VDC or 24 VDC power source, which must be adequately isolated from the main supply.

Allow at least 90 cm (36 in) of frontal clearance for operating and maintenance accessibility. Allow at least 10 cm (4 in) clearance at the rear of the unit for signal lines and interface cables.

The ambient operating temperature of RIC-155 should be 0 to 50 $\degree$ C (32 to 122 $\degree$ F), at a relative of up to 90%, non-condensing. humidity

#### <span id="page-23-0"></span>**2.3 Package Contents**

The RIC-155 package includes the following items:

- One RIC-155 unit
- Technical documentation CD
- AC power cord or DC power supply connector kit
- RM-35 rack mount kit (if ordered).

#### **2.4 Connecting the Interface Cables**

*[Figure 2-1](#page-23-1)* illustrates a typical rear panel of a RIC-155 unit.

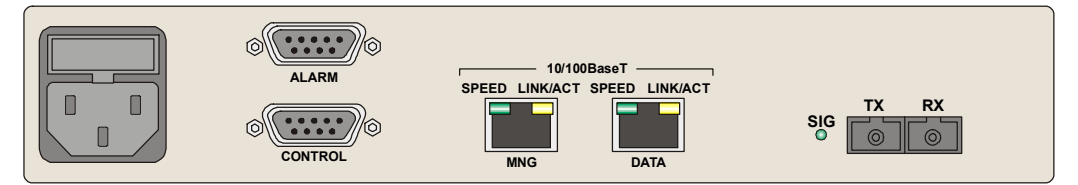

<span id="page-23-1"></span>*Figure 2-1. RIC-155 Rear Panel* 

#### **Connecting the STM-1/OC-3c Interface**

The RIC-155 STM-1/OC-3c interface terminates in fiber optic or BNC coaxial connectors, designated RX and TX.

#### ▶ To connect a fiber optic cable:

- 1. Remove the protective caps from the connectors and store them in a safe place for later use.
- 2. Connect the transmit fiber to the connector marked TX and the receive fiber to the connector marked RX.
- 3. At the remote unit connect the transmit fiber to the connector marked RX and the receive fiber to the connector marked TX.

#### **►** To connect a coaxial cable:

- 1. Connect the transmit cable to the connector marked TX and the receive fiber to the connector marked RX.
- 2. At the remote unit connect the transmit cable to the connector marked RX and the receive cable to the connector marked TX.

#### **Connecting the 10/100BaseT Interface**

The 10/100BaseT interface of RIC-155 terminates in RJ-45 connector designated DATA.

#### ³ **To connect the 10/100BaseT interface:**

Connect the LAN to the rear panel RJ-45 connector designated DATA.

#### <span id="page-24-0"></span>**2.5 Connecting the Power Cable**

To connect RIC-155 to the power source, refer to the appropriate section below, depending on your version of the unit (AC or DC).

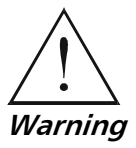

**Before switching on this unit and connecting or disconnecting any other cable, the protective earth terminals of this unit must be connected to the protective ground conductor of the mains (AC or DC) power cord. If you are using an extension cord (power cable) make sure it is grounded as well. Any interruption of the protective (grounding) conductor (inside or outside the instrument) or disconnecting of the protective earth terminal can make this** 

**unit dangerous. Intentional interruption is prohibited.** 

#### **Connecting AC Power**

AC power is supplied to the RIC-155 through a standard 3-prong plug

AC power should be supplied via a 1.5m (5 ft) standard power cable terminated by a standard 3-prong socket. A cable is provided with the unit.

#### ▶ To connect AC power:

- 1. Connect the power cable to the power connector on the RIC-155 rear panel.
- 2. Connect the power cable to the mains outlet.

The unit will be turned on automatically upon connection to the mains.

#### **Connecting DC Power**

A special IEC 60320 adapter for -48/-60 VDC power connection is supplied with the unit. 24 VDC RIC-155 units have a terminal block DC inlet and adapter supplied with the unit.

- ▶ To connect DC power:
	- Refer to the DC power supply connection supplements for instructions how to wire the DC adapters, and to the *Handling Energized Products* section.

## <span id="page-26-0"></span>**Chapter 3**

## **Operation**

This chapter provides the following information for the RIC-155 converter:

- RIC-155 indicators
- Turning-on and turning-off the RIC-155
- Default settings.

Installation procedures given in *Chapter 2* must be completed and checked before attempting to operate RIC-155.

#### **3.1 Turning On RIC-155**

#### ▶ To turn on RIC-155:

• Connect the power cord to the mains.

The PWR indicator on the front panel lights up and remains on as long as RIC-155 receives power.

RIC-155 requires no operator attention once installed, with the exception of occasional monitoring of front panel indicators. Intervention is only required when RIC-155 must be configured to its operational requirements.

#### **3.2 Controls and Indicators**

The front panel includes a series of LED indicators that show the current operating status of the unit. *[Figure 3-1](#page-26-1)* illustrates front panel of the RIC-155 unit. *[Table 3-1](#page-27-0)* lists and describes the indicator functions.

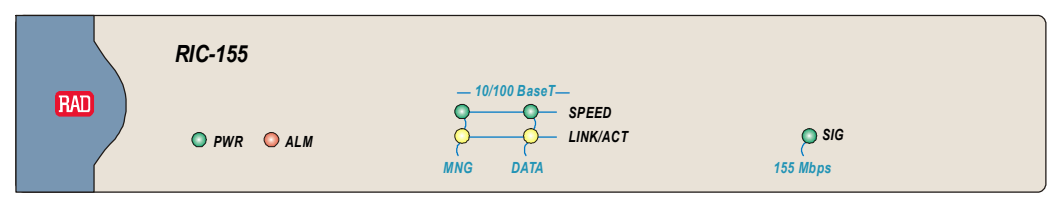

<span id="page-26-1"></span>*Figure 3-1. RIC-155 Front Panel* 

| <b>Name</b>     | <b>Function</b>                                               | Location         |
|-----------------|---------------------------------------------------------------|------------------|
| PWR (green)     | $ON$ – Power supply is $ON$                                   | Front panel      |
| ALM (red)       | $ON - Alarm$ is present in the alarm buffer                   | Front panel      |
| SPEED (green)   | ON – LAN is operating at 100 Mbps                             | Front/rear panel |
|                 | OFF – LAN is operating at 10 Mbps                             |                  |
| <b>ACT/LINK</b> | $ON - I AN$ is connected to the Ethernet interface            | Front/rear panel |
| (yellow)        | OFF – LAN is not connected to the Ethernet interface          |                  |
|                 | Blinking – Ethernet interface is receiving/transmitting data  |                  |
| SIG (green)     | ON - Link integrity signal is detected on the STM-1/OC-3 link | Front/rear panel |

<span id="page-27-0"></span>*Table 3-1. RIC-155 LEDs* 

Upon turning RIC-155 on, the PWR LED in the front panel lights to indicate that RIC-155 is on. *[Table 3-2](#page-27-1)* shows the correct status of the indicators after power-up and software decompression. RIC-155 initialization may take up to 3.5 minutes. For detailed description of the initialization sequence, refer to *Starting Terminal Session for a First Time* in Chapter 4.

<span id="page-27-1"></span>*Table 3-2. RIC-155 Normal Indicator Status* 

| Indicator    | <b>Status</b>                                           |
|--------------|---------------------------------------------------------|
| <b>PWR</b>   | ON                                                      |
| AI M         | OFF, if all ports are connected                         |
| <b>SPFFD</b> | ON or OFF, according to the<br>speed of connected LAN   |
| LINK/ACT     | Blinking, if port is connected<br>and transferring data |
| SIG.         | ON, if port is connected                                |

If the above LED indications do not appear following initial power turn-on, refer to *Chapter 5* for the diagnostic test instructions.

#### <span id="page-28-0"></span>**3.3 Default Settings**

RIC-155 is managed by an ASCII terminal or PC running a terminal emulation program via menu-driven embedded software. *[Table 3-3](#page-28-1)* lists the default settings of the RIC-155 configuration parameters.

| Parameter                   | <b>Default Value</b>        |
|-----------------------------|-----------------------------|
| System                      |                             |
| Master clock                | Lbt                         |
| Management                  |                             |
| System Contact              | The contact person          |
| System Name                 | <b>RIC-155</b>              |
| <b>System Location</b>      | The location of this device |
| Host IP address             | 0.0.0.0                     |
| Host IP mask                | 0.0.0.0                     |
| Host default gateway        | 0.0.0.0                     |
| Read community              | Public                      |
| Write community             |                             |
| Trap community              |                             |
| Telnet access               | Enable                      |
| <b>SNMP</b> access          | Enable                      |
| Web access                  | Enable                      |
| Web Trace Refresh           | 10                          |
| Physical port access        | <b>MNG ONLY</b>             |
| <b>Control Port</b>         |                             |
| Control port rate           | 9600 bps                    |
| POP alarm                   | <b>OFF</b>                  |
| Security timeout            | $10$ min                    |
| <b>DATA Port (Physical)</b> |                             |
| Autonegotiation             | Enable                      |
| Flow control                | Enable                      |
| Ethernet mode               | Full duplex                 |
| LAN speed                   | 100 Mbps                    |
| <b>MNG Port (Physical)</b>  |                             |
| Autonegotiation             | Enable                      |

<span id="page-28-1"></span>*Table 3-3. RIC-155 Default Settings* 

<span id="page-29-0"></span>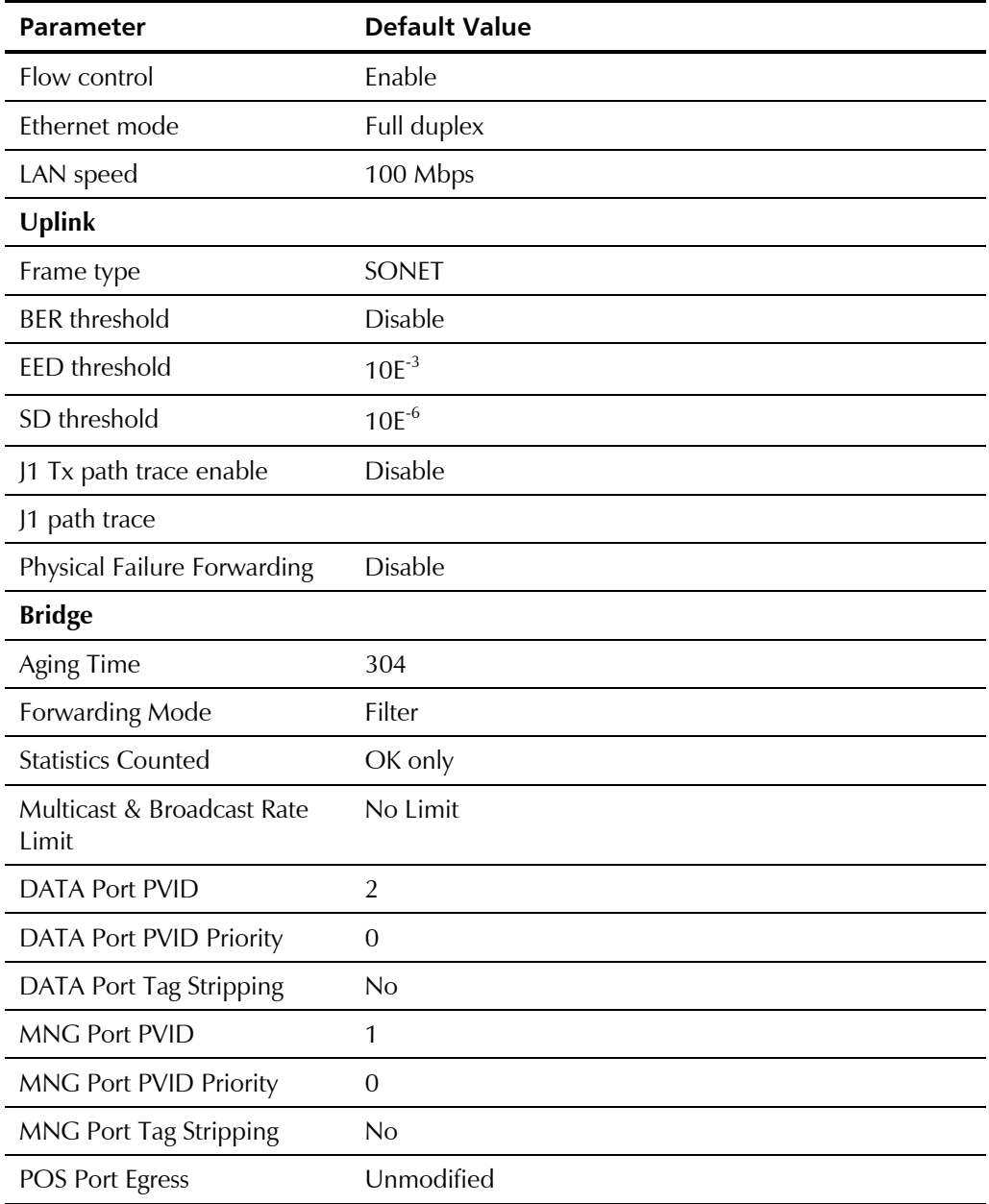

#### **3.4 Configuration Alternatives**

#### **Managing RIC-155 via Terminal Port**

RIC-155 includes a V.24/RS-232 asynchronous DTE port, designated CONTROL and terminated in a 9-pin D-type female connector. The control port continuously monitors the incoming data stream and immediately responds to any input string received through this port. The port requires a cross-cable for the ASCII terminal connection.

The RIC-155 control port can be configured to communicate at the following rates: 9.6, 19.2, 38.4, 57.6 or 115.2 kbps. When running a terminal control

<span id="page-30-0"></span>session for the first time or after changing a terminal data rate, RIC-155 must detect the data rate at boot-up and save it in the database. Once the terminal data rate is saved, it is detected automatically during each consecutive terminal session.

#### **Preparing the Terminal**

Any standard ASCII terminal (a "dumb" terminal or a personal computer running a terminal emulation application) equipped with a V.24/RS-232 communication interface can be used to configure RIC-155. *Appendix A* details the pin assignment and control signal directions of the RIC-155 control connector.

#### **Starting Terminal Session for a First Time**

#### ³ **To start a terminal session:**

- 1. Connect a terminal cross-cable to the CONTROL connector of RIC-155.
- 2. Start a terminal application and configure the terminal link as follows:
	- **Terminal emulation VT100**
	- Screen width more than 80 characters.
- 3. Power RIC-155 up.

The SIG LED (green) blinks during software extraction and hardware initialization.

- 4. When the ALM LED (red) starts blinking, press **<Enter>** several times. RIC-155 automatically adjusts itself to the current terminal baud rate and responds with a string of dots.
- 5. Type several dots.

When the hardware initialization is completed, the SIG and ALM LEDs flash rapidly six times.

- 6. Press **<Enter>** to display the user name and password entry form.
- 7. Enter your user name and password and proceed with the management session.

*The RIC-155 default user names are SU and USER, default password is 1234.*  **Note** 

#### **Managing RIC-155 via Ethernet Ports**

RIC-155 is equipped with a management Ethernet port (MNG) which enables communication with RIC-155 management subsystem using the IP protocol. The Ethernet management port is configured for LAN cross-over connection.

#### ▶ To prepare RIC-155 for network management:

- 1. Connect a LAN network management station to the RIC-155 Ethernet port designated MNG.
- 2. Configure IP host parameters of the RIC-155 units via an ASCII terminal.
- 3. Run an SNMP management application, such as RAD's RADview-Lite, open Telnet session, or manage RIC-155 via a Web browser (ConfiguRAD).
- Make sure the Ethernet management ports of the local and remote devices are connected to different LANs. **Cautions**
	- Do not run diagnostic loopbacks on RIC-155 or insert loopback plugs into its Ethernet ports.

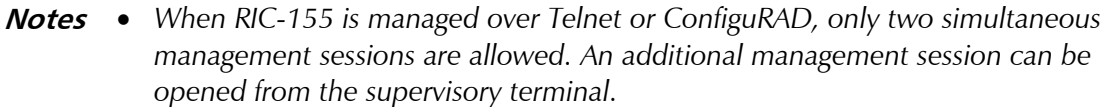

- *If no user input is detected for 10 minutes during Telnet or ConfiguRAD session, RIC-155 automatically disconnects from the management station.*
- *ConfiguRAD management utility is compatible with Internet Explorer 6.0 and above.*

#### **►** To start a ConfiguRAD session:

- 1. Start a Web browser.
- 2. Disable any pop-up blocking software, such as Google Popup Blocker.
- 3. In the address bar, enter an IP address of RIC-155, and press **<Enter>**. The Login screen appears.
- 4. In the Login screen, click **Login** to start the ConfiguRAD management session.

*Disable the proxy server connection for the Web browser to ensure stable ConfiguRAD session.*  **Note** 

#### <span id="page-32-0"></span>**3.5 Navigating the Management Menus**

This section provides a general description of the software menu operation and conventions for navigating the menus.

#### **Menu Map**

*[Figure 3-2](#page-32-1)* lists all RIC-155 menus.

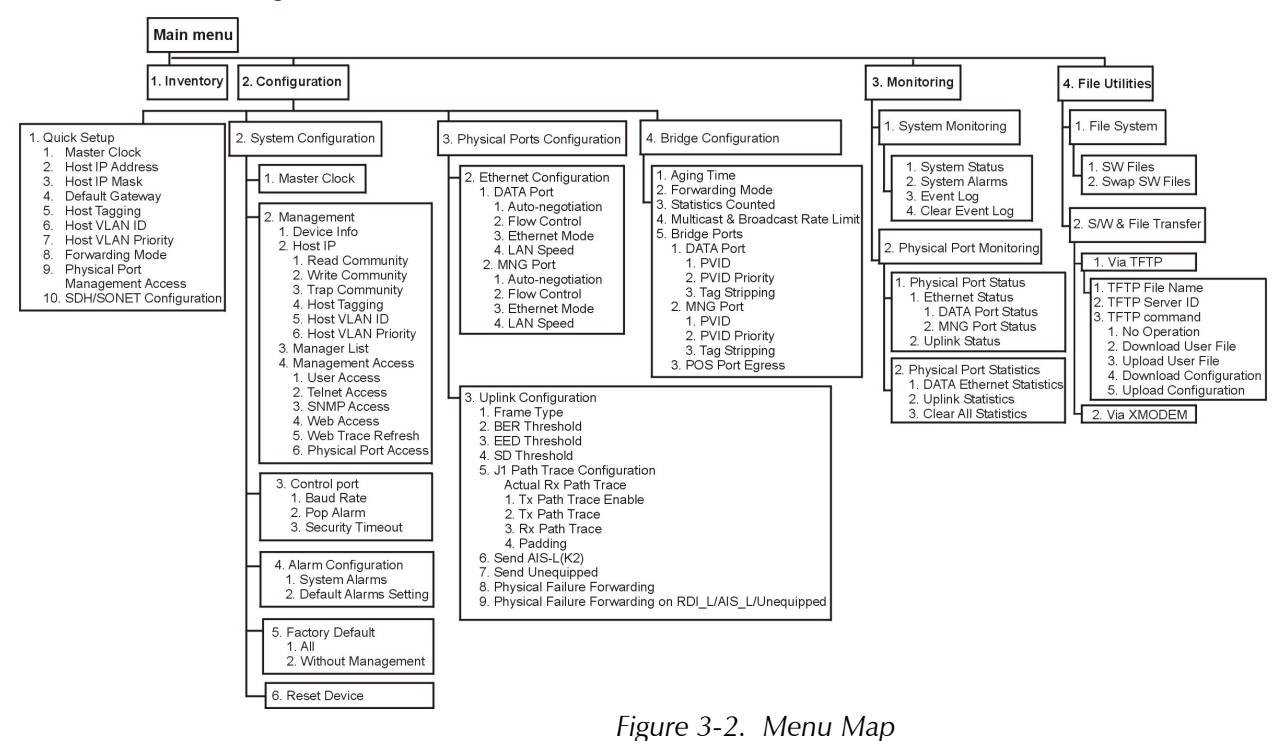

*ConfiguRAD menus differ in appearance from the terminal screens, but have the same functionality.*  **Note** 

#### **Loging on**

<span id="page-32-1"></span>Enter a user name and password in order to start the RIC-155 management software.

#### ▶ To enter the user name and password:

- 1. Type in **USER** or **SU** and press **<Enter>**.
- 2. Type the password (Default **1234**).

RIC-155 responds to your entry with asterisks.

- *It is recommended to change the default password to prevent unauthorized access to RIC-155.*  **Note** 
	- 3. Press **<Enter>**.

The Main menu is displayed (see *[Figure 3-3](#page-33-1)*).

```
RIC-155 
Main Menu
1. Inventory 
2. Configuration 
3. Monitoring 
4. File Utilities 
ESC-prev.menu; !-main menu; &-exit
```
<span id="page-33-1"></span>*Figure 3-3. Main Menu (Terminal Session)* 

ConfiguRAD provides auxiliary management tools in the lower left-hand corner:

- Status shows the number of users currently managing RIC-155
- Trace opens an additional pane for system messages, progress indicators (ping, software and configuration file downloads) and alarms. It is recommended to keep the trace pane open all the time. Refresh rate of the Trace pane is user-configurable.
- Refresh All refreshes performance registers.

#### **Choosing Options**

#### ▶ To choose an option (terminal session):

- Type the number corresponding to the option, and press **<Enter>**. RIC-155 immediately updates its database with a new value or displays a new menu for the selected option.
- *When a menu option has only two values, typing the option number and pressing <Enter> toggles between the available values.*  **Note** 
	- ▶ To choose an option (ConfiguRAD session):
		- 1. Click a link in the ConfiguRAD screen to display the next menu.
		- 2. Once the target screen is displayed, select a value from the drop-down box or enter it in a text box.

#### **Correcting Entries**

#### ³ **To correct an erroneous entry:**

Press <**Backspace>** to clear the error, then enter the correct characters. or

Press **<Esc>** to exit the current menu, and then return to the menu to re-enter the required value.

#### <span id="page-34-0"></span>**Navigating Tables**

Some of the RIC-155 management software screens are tables, which are bigger than regular menus and require scrolling to navigate between parameters. For example, the Inventory screen or Manager List menu are considered tables.

Use the following keys (case-sensitive) for tables navigation:

- **Ctrl L** scroll left, **Left Arrow** move left,
- **Ctrl R** scroll right, **Right Arrow** move right
- **Ctrl U** scroll up, **Up Arrow** move up
- **Ctrl D** scroll down, **Down Arrow** move down
- **<Tab>** select next changeable cell
- **G**<row number>, <col number> go to cell.

*You can display these navigation keys by typing <?> from a table.* **Note** 

#### **Logging Out**

#### $\blacktriangleright$  To end the current session:

• In the Main menu, click **Logout**.

*RIC-155 allows up to three management sessions to be active at a time. If a Web-based management session was not ended properly, (for example, by closing the Web browser window instead of logging out), you have to wait five minutes before attempting the next log-in. If you try to log in during the five-minute security timeout, RIC-155 does not allow you to proceed to the Main menu, displaying 'Too Many Users' warning.*  **Note** 

#### **3.6 Turning Off RIC-155**

- > To turn off RIC-155:
	- Remove the power cord from the power source.
# **Chapter 4 Configuration**

## **4.1 Configuring RIC-155 for Management**

Configuration of RIC-155 is performed via menu-driven embedded software, using a standard ASCII terminal or PC running a terminal emulation application, connected to the rear panel CONTROL port. Alternatively, you can manage RIC-155 over Telnet, a PC running a Web browsing application such as ConfiguRAD or the RADview-Lite application via the MNG port.This section describes the configuration procedures for the RIC-155 converter.

### ▶ To access the Configuration menu:

• From the Main menu, select **Configuration**.

The Configuration menu appears (see *[Figure 4-1](#page-36-0)*).

| <b>RIC-155</b>                                                                                 |   |
|------------------------------------------------------------------------------------------------|---|
| Configuration                                                                                  |   |
| 1. Quick Setup                                                                                 | ↘ |
| 2. System Configuration                                                                        | ゝ |
| 3. Physical Ports Configuration                                                                | ゝ |
| 4. Bridge Configuration                                                                        | ゝ |
| $\geq$                                                                                         |   |
| Please select item $\langle 1 \rangle$ to $4 \rangle$<br>$ESC-prev.$ menu; !-main menu; &-exit |   |

<span id="page-36-0"></span>*Figure 4-1. Configuration Menu* 

*The Quick Setup menu is described in the Quick Start Guide.*  **Note** 

> Define the RIC-155 internal SNMP agent parameters in order to enable SNMP, Telnet or Web-based management (see *[Figure 4-2](#page-37-0)*). Also you can enter additional information about your RIC-155, such as contact person, unit location etc.

#### **►** To access the Management menu:

• Follow the path: Configuration > System Configuration >**Management**. The Management menu appears (see *[Figure 4-2](#page-37-0)*).

| <b>RIC-155</b>                              |   |  |
|---------------------------------------------|---|--|
| Management                                  |   |  |
| 1. Device Info                              | ゝ |  |
| 2. Host IP                                  | ゝ |  |
| 3. Manager List                             | ゝ |  |
| 4. Management Access                        | ゝ |  |
|                                             |   |  |
| Please select item <1 to 4>                 |   |  |
| $ESC-prev.menu; !-main menu; \epsilon-exit$ |   |  |

<span id="page-37-0"></span>*Figure 4-2. Management Menu* 

### **Entering Device Information**

The Device Info menu allows you to assign a name to RIC-155, give description for the unit, define its location, and contact person. These entries may include up to 20 characters.

#### **►** To enter device information:

- 1. Follow the path: Configuration > System Configuration > **Device Info**. The Device Info menu appears (see *[Figure 4-3](#page-37-1)*).
- 2. From the Device Info menu, select **System Contact** and enter name of a contact person; select **System Name** and enter a name of the unit; select **System Location** and enter description of the RIC-155 location.

```
RIC-155 
Device Info
System description (RIC-155 HW Version:xxxxx SW Version:xxxxx) 
1. System contact (Contact Person) 
2. System name (RIC-155) 
3. System location (Location of this device) 
> 
ESC-prev.menu; !-main menu; &-exit
```
<span id="page-37-1"></span>*Figure 4-3. Device Info Menu* 

## <span id="page-38-0"></span>**Configuring the Host Parameters**

RIC-155 can be managed by a network management station, which is located on the LAN connected to the unit's MNG port. In order to establish a proper connection, it is necessary to configure the following: host IP address, subnet mask, default gateway, its trap, read and write communities.

#### *The following parameters are masked during Telnet, ConfigureRAD, RADview sessions:*  **Note**

- *Host IP address*
- *Host IP mask*
- *Host default gateway*
- *Host Tagging*
- *VLAN ID*
- *Host VLAN priority.*

*They can be configured from a supervisory terminal only.* 

### **►** To define the IP parameters:

1. Follow the path: Configuration > System Configuration > Management > **Host IP**.

The Host IP menu appears (see *[Figure 4-4](#page-39-0)*).

- 2. From the Host IP menu, perform the following:
	- **Select Host IP List** to define the host IP address and IP mask in the Host IP List menu (see *[Figure 4-5](#page-39-1)*).
	- **Select Host Default Gateway** to set the default gateway IP address.
	- Select **Read Community** to enter the name of a community with read-only authorization.
	- Select **Write Community** to enter the name of a community with write authorization.
	- Select **Trap Community** to enter the name of a community to which RIC-155 sends traps.
	- Select **Host Tagging** and set it to **Tagged** or **Untagged** to enable or disable VLAN tagging performed by the host.
	- If the host tagging is enabled, select **VLAN ID** to enter the ID of the host VLAN (**0**–**4094**).
	- If the host tagging is enabled, select **Host VLAN priority** to specify priority of the host VLAN (**0**–**7**)**.**
- *Host IP addresses of both RIC-155 (local and remote) should be set to the same subnet.*  **Note**

|                                    | RIC-155                 |                   |  |
|------------------------------------|-------------------------|-------------------|--|
|                                    | Host IP                 |                   |  |
|                                    | 1. Host IP List         | ゝ                 |  |
|                                    | 2. Host default gateway | (0.0.0.0)         |  |
|                                    | 3. Read community       | (public)          |  |
|                                    | 4. Write community      | (public)          |  |
|                                    | 5. Trap community       | $(\text{public})$ |  |
|                                    | 6. Host Tagging         | (Tagged)          |  |
|                                    | 7. VLAN ID [1-4094]     | (1)               |  |
|                                    | 8. Host VLAN priority   | (1)               |  |
|                                    |                         |                   |  |
| ESC-prev.menu; !-main menu; &-exit |                         |                   |  |

<span id="page-39-0"></span>*Figure 4-4. Host IP Menu* 

|                | <b>RIC-155</b>                     |  |
|----------------|------------------------------------|--|
| Host IP List   |                                    |  |
| 11. IP Address | (0.0.0.0)                          |  |
| 12. IP Mask    | (0.0.0.0)                          |  |
|                | ESC-prev.menu; !-main menu; &-exit |  |

<span id="page-39-1"></span>*Figure 4-5. Host IP List Menu* 

## **Configuring the Network Managers**

Define or modify the network management stations to which the SNMP agent of RIC-155 sends traps. Up to ten managers can be defined. Entering the IP address and corresponding subnet mask defines each management station. In addition, you can temporarily prevent a manager station from receiving traps by masking them.

#### ▶ To configure the network managers:

1. Follow the path: Configuration > System Configuration > Management > **Manager List**.

The Manager List menu appears (see *[Figure 4-6](#page-40-0)*).

- 2. From the Manager List menu, select a management station by moving the cursor up/down or left/right.
- 3. Enter a new IP address for the selected management station.
- 4. Move to the Trap Mask field and toggle between **YES** and **NO** to mask or unmask traps for the selected management station.
- 5. Repeat step 2 and step 3 to define additional management stations.

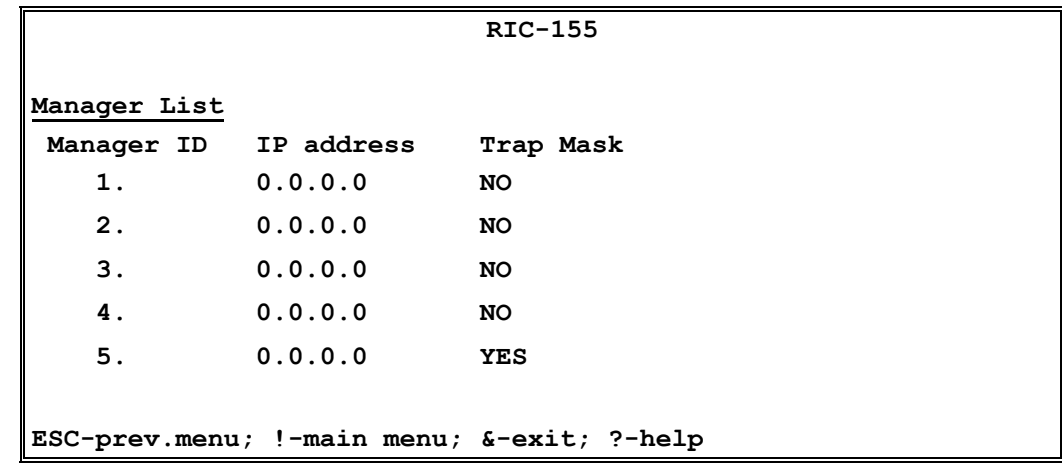

<span id="page-40-0"></span>*Figure 4-6. Manager List Menu* 

## **Controlling the Management Access**

You can enable or disable access to the RIC-155 management system via SNMP, Telnet or Web-based applications. By disabling SNMP, Telnet or Web, you prevent unauthorized access to the system when security of the RIC-155 IP address has been compromised. When SNMP, Telnet and Web access is disabled, RIC-155 can be managed via an ASCII terminal only. In addition, you can enable or disable an inband management (via uplink or DATA port) or out-of-band (via MNG port).

#### ▶ To define the management access method:

1. Follow the path: Configuration > System Configuration > Management > **Management Access**.

The Management Access menu appears.

2. From the Management Access menu, select **TELNET Access** to configure Telnet access, select **SNMP Access** to configure SNMP access, or select **WEB Access** to configure Web access.

A TELNET Access, SNMP Access or WEB Access menu appears (see *[Figure 4-7](#page-41-0)*).

#### *During a Telnet session, Telnet Access is masked. During a SNMP session, SNMP Access is masked. During a Web session, Web Access is masked.*  **Note**

- 3. From the TELNET Access, SNMP Access or WEB Access menu, select **ENABLE** to allow selected management type, **DISABLE** to restrict it, or **Managers Only** to allow access only for the management stations defined in the Manager List menu (see *[Figure 4-6](#page-40-0)*).
- 4. If the Web management (ConfiguRAD) is enabled, you can select **WEB Trace Refresh** from the Management Access menu, and define refresh rate of the Trace pane in seconds (**1**–**255**).

```
RIC-155 
TELNET Access (Enable) 
1. Enable 
2. Disable 
3. Managers only 
Please select item <1 to 3> 
ESC-prev.menu; !-main menu; &-exit
```
<span id="page-41-0"></span>*Figure 4-7. TELNET Access Menu* 

#### ▶ To enable or disable management ports:

1. From the Management Access menu, select **Physical Ports Access**.

The Physical Ports Access menu appears (see *[Figure 4-8](#page-41-1)*).

2. From the Physical Ports Access menu, select **None** to disable both inband and out-of-band management, **MNG only** to enable out-of-band management only (via MNG port), or **All** to enable management via Ethernet management and data ports.

*Appendix B* illustrates connections between the management port, data port, STM-1/OC-3c port and the CPU within internal bridge.

*Whenever the Physical Ports Access mode is changed, the POS Port Egress (STM-1/OC-3c) and Tag Stripping (data and management Ethernet ports) are set to their default values as explained in Appendix B.*  **Note** 

|                                    | <b>RIC-155</b> |
|------------------------------------|----------------|
| Physical Ports Access (All)        |                |
| None                               |                |
| 2. MNG only                        |                |
| <b>3. All</b>                      |                |
| Please select item <1 to 3>        |                |
| ESC-prev.menu; !-main menu; &-exit |                |

<span id="page-41-1"></span>*Figure 4-8. Physical Ports Access Menu* 

## **4.2 Configuring the RIC-155 for Operation**

The RIC-155 management software allows you to perform the following:

- Setting source clock
- Defining control port parameters
- Defining alarm severity and masking alarms
- Resetting RIC-155 to the default values
- Performing the overall reset of the device.

#### ▶ To display the System Configuration menu:

• From the Configuration menu, select **System Configuration**. The System Configuration menu appears (see *[Figure 4-9](#page-42-0)*).

*Procedures for alarm configuration and masking are detailed in Chapter 5.*  **Note** 

| <b>RIC-155</b>                     |   |  |  |
|------------------------------------|---|--|--|
| System                             |   |  |  |
| 1. Master clock                    | ↘ |  |  |
| 2. Management                      | ↘ |  |  |
| 3. Control port                    | ↘ |  |  |
| 4. Alarm Configuration             | ↘ |  |  |
| 5. Factory default                 | ゝ |  |  |
| 6. Reset Device                    | > |  |  |
| Please select item <1 to 5>        |   |  |  |
| ESC-prev.menu; !-main menu; &-exit |   |  |  |

<span id="page-42-0"></span>*Figure 4-9. System Configuration Menu* 

### **Configuring the Clock Source**

RIC-155 supports internal and loopback clock modes.

- ▶ To configure the clock source:
	- From the System Configuration menu, select **Master Clock**.

Display is refreshed and a new master clock value appears: **Internal** or **Loopback**.

## **Configuring Control Port Parameters**

RIC-155 embedded software enables you to configure the serial port parameters, which include specifying terminal baud rate, defining user name, password and log-off time, and enabling or disabling pop-up alarms.

#### ▶ To access the Control port menu:

• From the System Configuration menu, select **Control Port**. The Control Port menu appears (see *[Figure 4-10](#page-42-1)*).

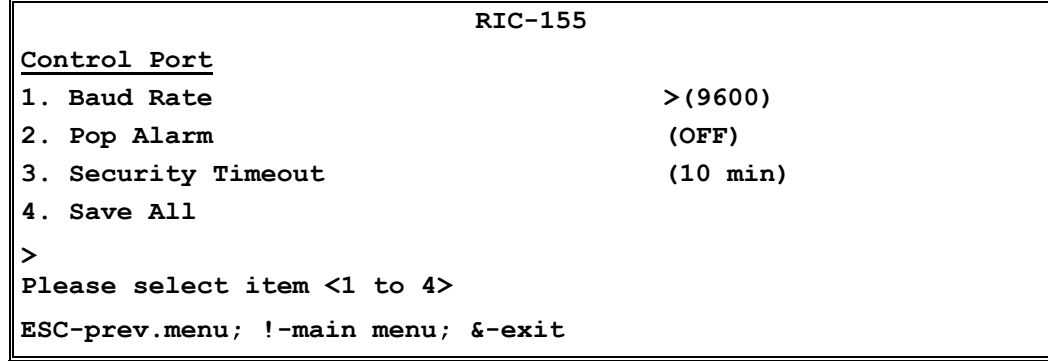

<span id="page-42-1"></span>*Figure 4-10. Control Port Menu* 

## <span id="page-43-1"></span>**Changing the Control Port Data Rate**

#### ▶ To configure the control port data rate:

1. From the Control Port menu, select **Baud Rate**.

The Baud Rate menu appears (see *[Figure 4-11](#page-43-0)*).

- 2. Select the terminal rate by typing the number corresponding to the desired value, and pressing **<Enter>**.
- 3. From the Control Port menu, select **Save All** to save the new baud rate.

| RIC-155                            |
|------------------------------------|
| Baud Rate (9600)                   |
| 1. 9600 bps                        |
| 2. 19200 bps                       |
| 3. 38400 bps                       |
| 4. 57600 bps                       |
| 5. 115200 bps                      |
|                                    |
| Please select item <1 to 5>        |
| ESC-prev.menu; !-main menu; &-exit |

<span id="page-43-0"></span>*Figure 4-11. Baud Rate Menu* 

## **Configuring the Security Timeout**

The timeout specifies a time interval after which RIC-155 automatically disconnects from the supervisory terminal if no input from the user is detected. The timeout can be set to 10 minutes or disabled.

## ³ **To configure the security timeout:**

• From the Control Port menu, select **Security Timeout** to disable it (**OFF**) or set to 10 minutes (**10min**).

The display is refreshed and a new value appears.

*Security timeout value is not valid for the Telnet or ConfiguRAD management, which are permanently set to 10 minutes.*  **Note** 

## **Enabling and Disabling Pop-up Alarms**

When the pop-up function is enabled, RIC-155 displays alarms as they are generated by the system or received by the interfaces. The alarms are displayed at the bottom of the terminal screen.

## ▶ To enable or disable pop-up alarms:

• From the Control Port menu, select **Pop Alarm** to choose the pop-up alarms mode: **ON** (pop-up alarms are enabled) or **OFF** (pop-up alarms are disabled). The display is refreshed and a new value appears.

## **4.3 Configuring the Physical Ports**

Physical ports of RIC-155 include the following configurable subsystems:

- Data 10/100BaseT port
- Management 10/100BaseT port
- STM-1/OC-3c port.

## **Configuring the Ethernet Interface**

#### ³ **To configure the Ethernet interface:**

1. Follow the path: Physical Ports Configuration > Ethernet Configuration > **DATA Port** or **MNG Port**.

DATA Port or MNG Port menu appears (see *[Figure 4-12](#page-44-0)*).

- 2. From the DATA Port or MNG Port menu, configure the following parameters:
	- **Autonegotiation** (**Enable** or **Disable**)
	- **Flow Control** (**Enable** or **Disable**)
	- **Ethernet Mode** (**Full Duplex** or **Half Duplex**)
	- **LAN Speed** (**10 Mbps** or **100 Mbps**).

| RIC-155                            |               |
|------------------------------------|---------------|
| <b>DATA Port</b>                   |               |
| 1. Auto-negotiation:               | (Disable)     |
| 2. Flow Control:                   | (Enable)      |
| 3. Ethernet Mode:                  | (Full Duplex) |
| 4. LAN Speed: (100 Mbps)           |               |
| Please select item <1 to 4>        |               |
| ESC-prev.menu; !-main menu; &-exit |               |

<span id="page-44-0"></span>*Figure 4-12. DATA Port Menu* 

*If autonegotiation is enabled, the Ethernet Mode and LAN speed options are masked.*  **Note** 

## **Configuring the STM-1/OC-3c Interface**

The STM-1/OC-3c interface of RIC-155 is based on the SDH/SONET framer that implements mapping functions of a channel for SDH/SONET processing at 155.52 Mbps.

#### ³ **To configure STM-1/OC-3c interface:**

1. Follow the path: Configuration > Physical Ports Configuration > **Uplink Configuration**.

The Uplink Configuration menu appears (see *[Figure 4-13](#page-46-0)*).

2. From the Uplink Configuration menu, configure the following parameters

- **Uplink Mode,** uplink operation mode
	- **SDH**
	- **SONET**
- **BER Threshold,** controls activation of the Line BER SD and EED
	- **Enable,** the EED and SD statistics data is collected
	- **Disable,** the EED and SD statistics data is not collected
- **EED Threshold,** Excessive Error Defect threshold in 1E-N, where  $N = 3, 4$ or 5. The Excessive Error Defect is detected if an equivalent BER exceeds selected EED threshold. The Excessive Error Defect is cleared if the equivalent BER is better then 1E-(EED  $+$  1).
	- **10E-3**, **10E-4**, **10E-5**
- **SD Threshold,** Degraded Signal Defect threshold in 1E-N, where  $N = 5, 6$ , 7, 8 or 9. The Degraded Signal Defect is detected if an equivalent BER exceeds selected SD threshold. The Degraded Signal Defect is cleared if the equivalent BER is better then  $1E-(SD + 1)$ .
	- **10E-5**, **10E-6**, **10E-7**, **10E-8**, **10E-9**
- **J1 Path Trace Configuration** controls the insertion of a user-defined test string (trace) into the transmit path (J1 byte). A second menu opens to define the following:
	- **Enable/Disable,** transmit path trace insertion is enabled or disabled
	- **Actual Rx Path Trace,** specifies the format of the path trace (up to 62 characters for SONET and up to 15 characters for SDH)
	- **Tx Path Trace**, transmit test string
	- **Rx Path Trace**, receive test string
	- **Padding, select spaces or nulls.**
- *Both sites must be configured the in the same manner.*  **Note** 
	- **J1 Path Trace**.
	- **Physical Failure Forwarding** specifies whether the Ethernet traffic is interrupted if an STM-1/OC-3c uplink failure is detected.
		- **Enable** the Ethernet traffic is interrupted if an STM-1/OC-3c uplink failure is detected
		- **Disable** the Ethernet traffic is not interrupted if an STM-1/OC-3c uplink failure is detected.

*The following alarms trigger an uplink failure:*  **Note** 

- *Uplink Port Signal Loss*
- *Line Excessive Error Defect*
- *Line Signal Degraded Error*
- *Uplink Port Loss of Signal*
- *Uplink Port Loss of Frame*
- *Path Rx Facility Pointer Loss*
- *Path Excessive Error Defect*
- *Path Signal Degraded Error*
- *Path Trace J1 string mismatch.*

*With Physical Failure Forwarding enabled, three additional alarms trigger an uplink failure:* 

- *Line Alarm Indication Signal (AIS-L)*
- *Remote Line Defect Indication (RDI-L)*
- *Unequipped.*

*It is possible to mask errors in the Alarm Setup menu, so that the uplink will not be interrupted. (See Chapter 5)* 

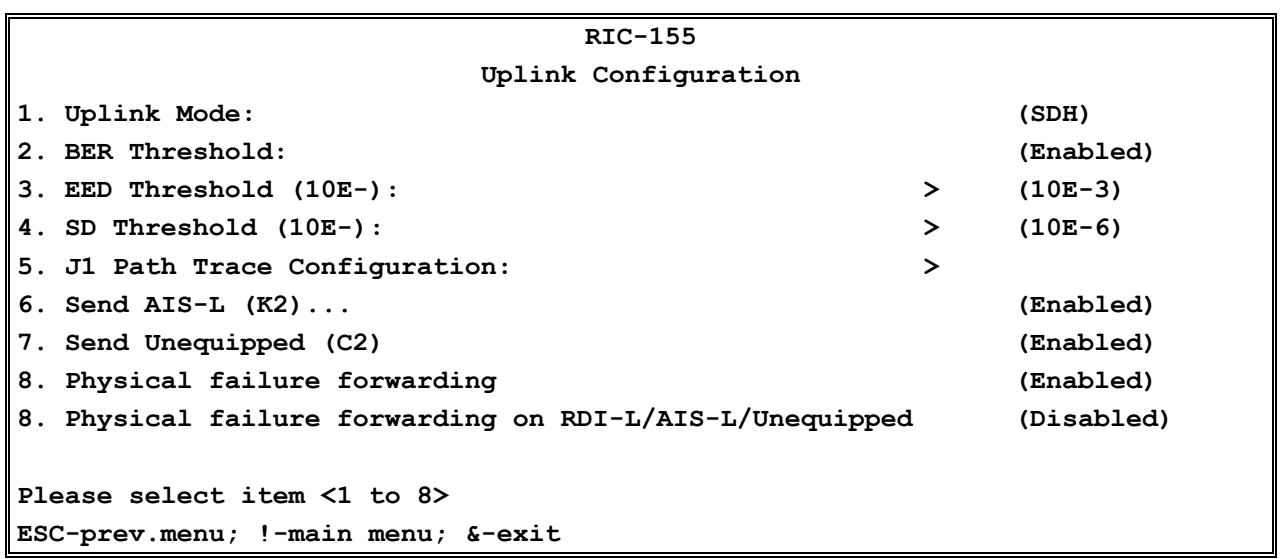

<span id="page-46-0"></span>*Figure 4-13. Uplink Configuration Menu* 

- *Item 9 of [Figure 4-13,](#page-46-0) appears only when item 8, Physical failure forwarding, is enabled.*  **Note** 
	- If item 9 is enabled, RIC-155 considers the RDI-L/AIS-L/Unequipped status in *addition to all the other alarms in physical failure forwarding.*

# **4.4 Configuring the Internal Bridge**

## **Configuring Fast Ethernet Bridge**

RIC-155 includes a high-performance Fast Ethernet QoS bridge with VLAN tagging capabilities, MDI/MDIX automatic crossover and FDX flow control. Each port works at 10 Mbps or 100 Mbps, full duplex or half duplex mode (forced or autonegotiated).

## ³ **To configure the Fast Ethernet bridge:**

1. From the Configuration menu, select **Bridge Configuration**.

The Bridge Configuration menu appears (see *[Figure 4-14](#page-48-0)*).

- 2. From the Bridge Configuration menu, configure the following parameters:
	- **Aging Time** (a period of time from the moment when a node is disconnected from the network segment or becomes inactive and removal of the node address from the database.)
		- **0** to **4080** seconds in 16 second increments

*If aging time is set to 0 and address buffer has reached its maximum capability (1024 addresses) it stops storing new addresses.*  **Note** 

- **Forwarding Mode** (operation mode of the internal bridge)
	- **Filter** (frames are received with VLAN tag or untagged, the bridge learns the source address of the incoming frames, performs the bridging according to the MAC address only)
	- **Filter Tagged** (The bridge separates management traffic from the user traffic by the tags assigned to the frames. The switch operation complies with the relevant parts of IEEE 802.1Q.)
- *Whenever the Forwarding Mode is changed, the POS Port Egress (STM-1/OC3) and Tag Stripping (data and management Ethernet ports) are set to their default values and explained in Appendix B.*  **Note** 
	- **Statistics Counted** (statistics collection mode)
		- **OK only** (RIC-155 counts the number of received good frames and the number of transmitted frames)
		- **Failed only (**RIC-155 counts the number of received bad frames with the number of encountered collisions)
	- **Multicast & Broadcast Rate Limit** (controls the traffic volume coming into the internal bridge): **128 kbps**, **256 kbps**, **512 kbps**, **1 Mbps**, **2 Mbps**, **4 Mbps**, **8 Mbps**, **No Limit**.

| RIC-155                            |              |  |  |
|------------------------------------|--------------|--|--|
| Bridge Configuration               |              |  |  |
| Aging Time (sec)                   | (314)        |  |  |
| Bridging Mode                      | (Filter)     |  |  |
| Statistics Counted                 | (OK only)    |  |  |
| Multicast and Broadcast Rate Limit | $>$ (8 Mbps) |  |  |
| Bridge Ports                       | >            |  |  |
|                                    |              |  |  |
|                                    |              |  |  |
| Please select item <1 to 5>        |              |  |  |
|                                    |              |  |  |
| ESC-prev.menu; !-main menu; &-exit |              |  |  |

<span id="page-48-0"></span>*Figure 4-14. Bridge Configuration Menu* 

## **Configuring the Bridge Ports**

The RIC-155 internal bridge includes four ports: Ethernet management, Ethernet data, POS (STM-1/OC-3c link) and host. The bridge ports can be used for isolating management traffic from data traffic, serving as an important security tool. *Appendix B* details the RIC-155 traffic separation mechanism.

#### ▶ To access the Bridge Port menu:

• Follow the path: Configuration > Bridge Configuration > **Bridge Ports**. The Bridge Ports menu is displayed.

| <b>RIC-155</b>                     |                  |  |  |
|------------------------------------|------------------|--|--|
| Bridge Ports                       |                  |  |  |
| 1. DATA Port                       |                  |  |  |
| 12. MNG Port                       |                  |  |  |
| 3. POS Port Egress                 | $>$ (Unmodified) |  |  |
| Please select item <1 to 3>        |                  |  |  |
| ESC-prev.menu; !-main menu; &-exit |                  |  |  |

*Figure 4-15. Bridge Ports Menu* 

## **Configuring Ethernet Management and Data Bridge Ports**

The Ethernet management and data bridge ports support VLAN tagging and VLAN prioritization. In addition, these ports can be configured to strip VLAN tags at egress or leave the frames unmodified.

#### ▶ To configure the Ethernet management and data bridge ports:

- 1. From the Bridge Ports menu, select **DATA Port** or **MNG Port**. The DATA Port or MNG Port menu appears.
- 2. From the DATA Port or MNG Port menu, configure the following:
	- **PVID** (ID of the VLAN assigned to the current port): **1**–**4094.**
	- **PVID Priority** (priority of the assigned VLAN): **0**–**7**
- **Tag Stripping** (specifies whether the port strips the VLAN tags at egress or not)
	- **Enable** (the tags are stripped)
	- **Disable** (the frames are left unchanged).

*Whenever the Physical Ports Access mode is changed, Tag Stripping is set to its default value, as explained in Appendix B.*  **Note** 

| <b>RIC-155</b>                               |                     |  |  |
|----------------------------------------------|---------------------|--|--|
| DATA Port                                    |                     |  |  |
| 1. PVID [1 - 4094]                           | $\langle 2 \rangle$ |  |  |
| 2. PVID priority                             | 2                   |  |  |
| 3. Tag Stripping                             | $NO$                |  |  |
|                                              |                     |  |  |
| Please select item $\langle 1 \rangle$ to 3> |                     |  |  |
| ESC-prev.menu; !-main menu; &-exit           |                     |  |  |

*Figure 4-16. DATA Port Menu* 

## **Configuring the POS Bridge Port**

The POS bridge port receives frames coming from the Ethernet management and data ports. The POS port can be configured to add a tag identifying the source port of the outgoing frames.

## ▶ To configure the POS port:

- 1. Follow the path: Configuration > Bridge Configuration > **POS Port Egress**. The POS Port Egress menu is displayed.
- 2. From the POS Port Egress menu, select one of the following POS port values:
	- **Unmodified** (POS port leaves outgoing frames unchanged)
	- **Tag** (POS port adds a tag only if the frame is untagged)
	- **Stack** (POS port adds tags to all frames, tagged or untagged).
- *Whenever the Physical Ports Access mode is changed, POS Port Egress is set to its default value, as explained in Appendix B.*  **Note**

## **4.5 Displaying the RIC-155 Status**

The RIC-155 software displays the converter system and physical port information. This section describes only status information of the RIC-155 device. For description of RIC-155 alarms, refer to *Chapter 5*.

The status information is available via the Monitoring menu.

### **Displaying the System Status**

#### ³ **To display the system information:**

- 1. Follow the path: Monitoring > System Monitoring > **System Status**. The first page of the System Status screen appears (see *[Figure 4-17](#page-50-0)*).
- 2. Type **N** (next) to display the second page of the System Status screen (see *[Figure 4-18](#page-50-1)*).
- 3. Type **P** (previous) to return to the first page.

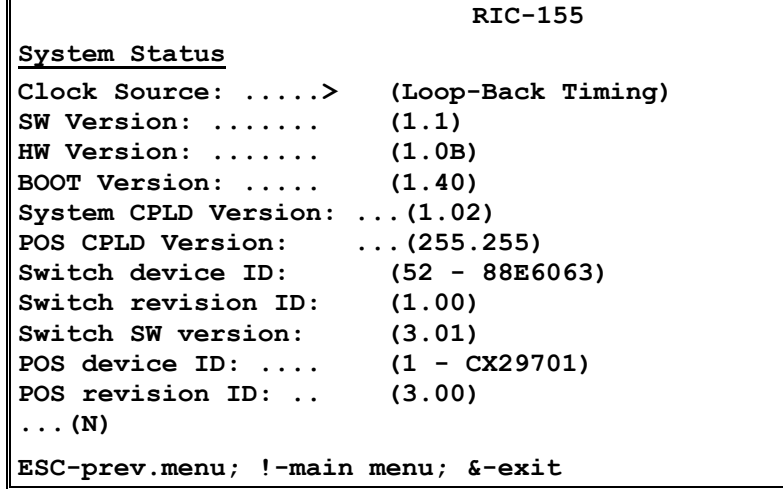

<span id="page-50-0"></span>*Figure 4-17. System Status Screen, Page 1* 

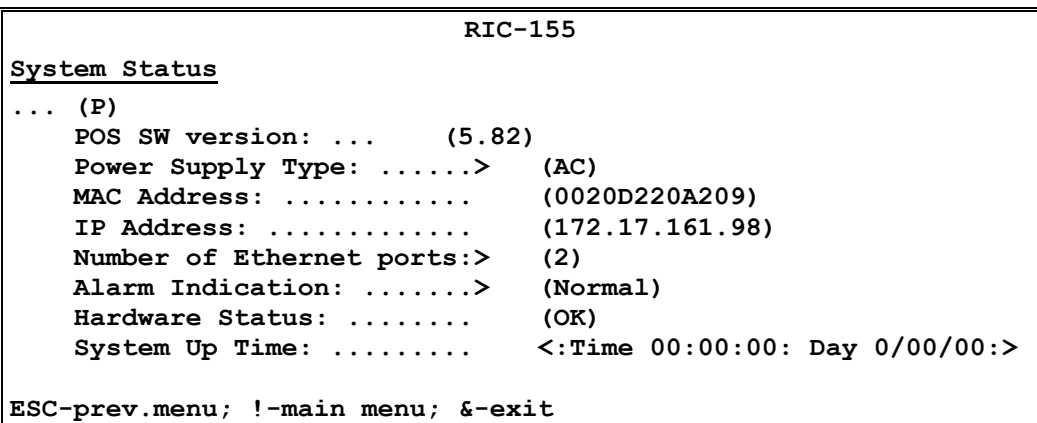

<span id="page-50-1"></span>*Figure 4-18. System Status Screen, Page 2* 

**Note** *For system alarm and log file description, refer to Chapter 5.* 

## **Displaying the Port Status**

The Physical Port Status menu allows you to display status of the Ethernet and STM-1/OC-3c ports of RIC-155.

## **Displaying the Ethernet Port Status**

Currently RIC-155 includes one user Ethernet port and one management Ethernet port.

- ▶ To display the Ethernet port status:
	- 1. Follow the path: Monitoring > Physical Port Monitoring > Physical Port Status > **Ethernet Status**.

The Ethernet Status menu appears.

2. From the Ethernet Status menu, select **DATA Port Status** to display the Ethernet data port status or **MNG Port Status** to display the management port status. (see *[Figure 4-19](#page-51-0)*).

```
RIC-155 
MNG Port Status 
   Link Status > (Link Up) 
 Auto-negotiation > (Complete) 
 Duplex state (Full duplex) 
 Speed state (10Mbps) 
 Partner pause (MAC pause implemented) 
    Line indication (Normal) 
ESC-prev.menu; !-main menu; &-exit
```
<span id="page-51-0"></span>*Figure 4-19. MNG Port Status Screen* 

*[Table 4-1](#page-52-0)* lists parameters provided in the DATA and MNG Port Status screens.

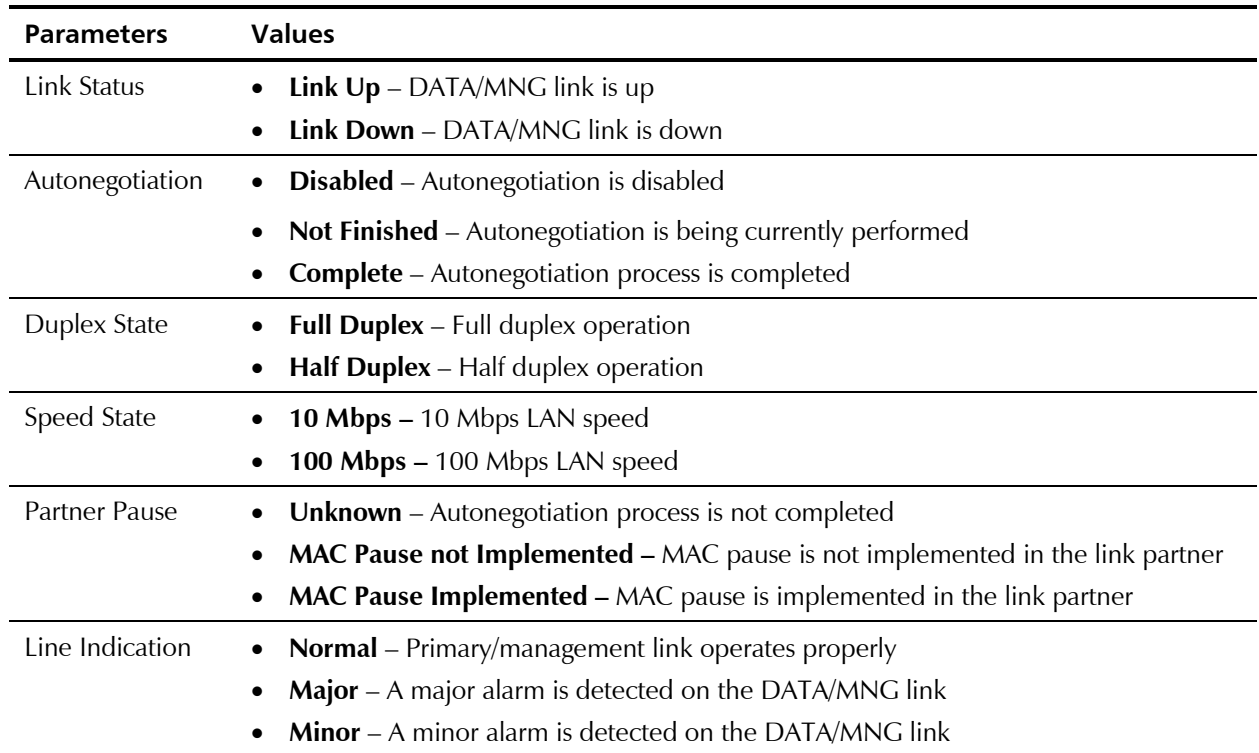

#### <span id="page-52-0"></span>*Table 4-1. DATA/MNG Port Status Parameters*

### **Displaying the STM-1/OC-3c Port Status**

Status of the STM-1/OC-3c port can be displayed via the Uplink Status menu. *[Table 4-2](#page-53-0)* lists parameters provided in Uplink Port Status screen.

#### ³ **To display the STM-1/OC-3c port status:**

• Follow the path: Monitoring > Physical Port Monitoring > Physical Port Status > **Uplink Status**.

The Uplink Status screen appears (see *[Figure 4-20](#page-52-1)*).

|                    |                                    | RIC-155 |            |
|--------------------|------------------------------------|---------|------------|
| Uplink Port Status |                                    |         |            |
|                    | Uplink Connector Type              |         | >(Two BNC) |
|                    |                                    |         |            |
| Section            |                                    |         | >(Normal)  |
| Line               | >(Normal)                          |         |            |
| Path               | >(Normal)                          |         |            |
| Line Indication    |                                    |         | >(Normal)  |
|                    |                                    |         |            |
|                    | ESC-prev.menu; !-main menu; &-exit |         |            |

<span id="page-52-1"></span>*Figure 4-20. Uplink Status Screen* 

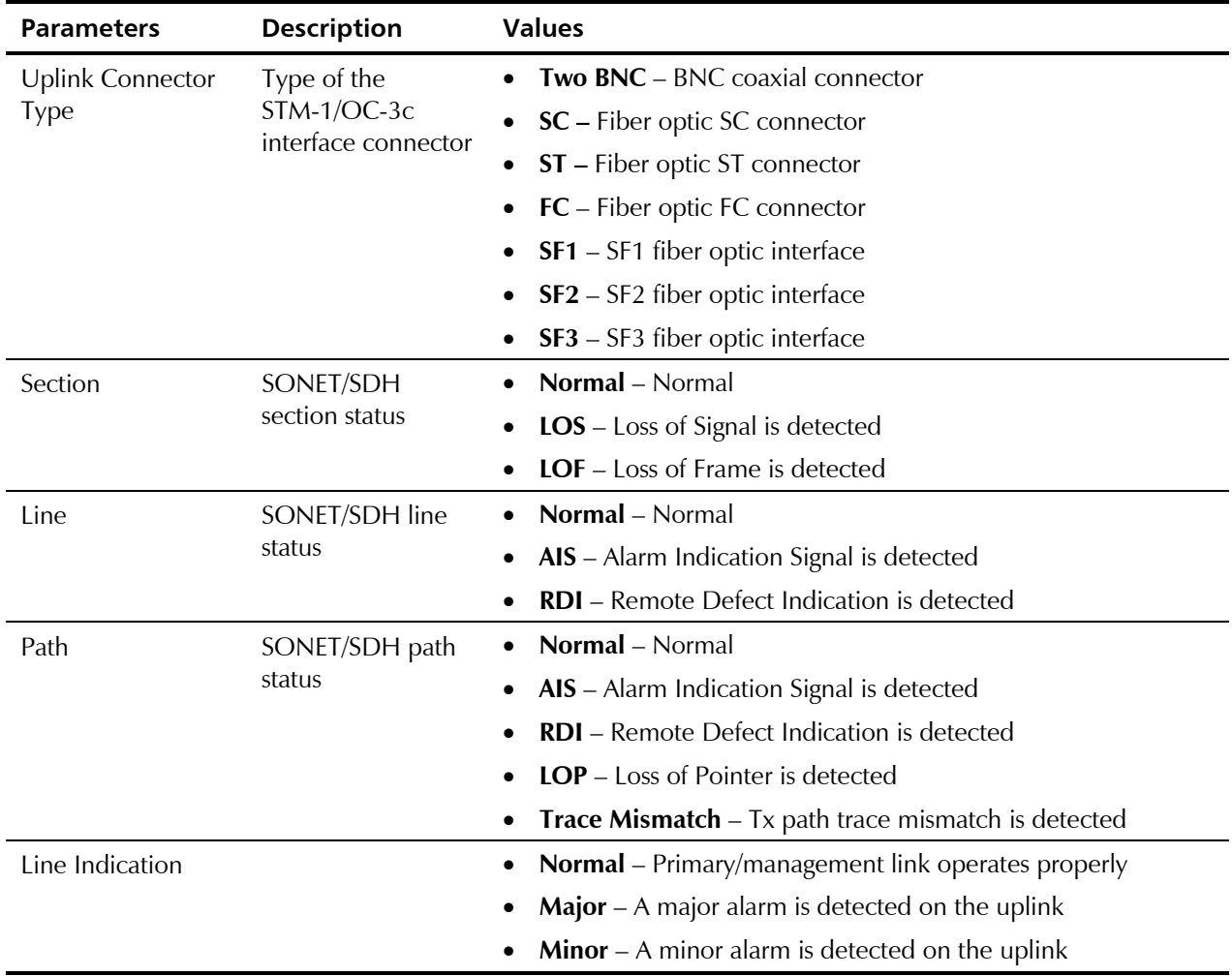

<span id="page-53-0"></span>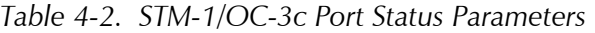

## **4.6 Additional Tasks**

## **Changing the Password**

From the User Access menu change current passwords and display the list of users and their access levels. Currently the following permanent user names are available (case-sensitive): **SU** and **USER** with **1234** as default password.

#### ³ **To change the current password:**

1. Follow the path: Configuration > System Configuration > Management > Management Access > **User Access**.

The User Access menu is displayed (see *[Figure 4-21](#page-54-0)*).

- 2. From the User Access menu, select the following:
	- **Change Password** to assign a new password to the existing user name (SU or USER). Password can contain up to eight characters.
- **User Info** to display the list of current users, their access rights (read/write) and status (dynamic/permanent).
- **Reset users password to default** this selection is only available to a super user who has logged on with the super user name and password. The user's password is reset to the default value (1234) but the super user password is not changed.

```
RIC-155 
User Access 
1. Change Password >2. User Info []> 
3. Reset users password to default 
> 
Please select item <1 to 2> 
ESC-prev.menu; !-main menu; &-exit
```
<span id="page-54-0"></span>*Figure 4-21. User Access Menu* 

## **Displaying the RIC-155 Inventory**

The RIC-155 inventory displays information on the functional blocks of the unit.

RIC-155 consists of the following components:

- Chassis
- Power supply
- Ethernet port
- Management Ethernet port
- Terminal control port
- Alarm relay port
- STM-1/OC-3c port.
- 1. To display the RIC-155 inventory:

The Inventory menu appears (see *[Figure 4-22](#page-55-0)*).

2. From the Inventory screen, scroll right to display the second page of the Inventory screen.

| RIC-155        |       |                                            |              |  |  |  |  |  |
|----------------|-------|--------------------------------------------|--------------|--|--|--|--|--|
| Inventory      |       |                                            |              |  |  |  |  |  |
|                |       |                                            |              |  |  |  |  |  |
|                | Index | Description                                | Class        |  |  |  |  |  |
| 1              | 1001  | RAD-RIC-155 converter                      | Chassis      |  |  |  |  |  |
| $\overline{2}$ | 4001  | Power supply                               | Power Supply |  |  |  |  |  |
| 3              | 7001  | Fast Eth DATA Port                         | Port         |  |  |  |  |  |
| 4              | 7003  | Fast Eth MNG Port                          | Port         |  |  |  |  |  |
| 5              | 7004  | RS-232-Control Port                        | Port         |  |  |  |  |  |
| 6              | 7005  | Alarm Port                                 | Port         |  |  |  |  |  |
| 7              | 7006  | STM1/OC3 port                              | Port         |  |  |  |  |  |
| ->>            |       |                                            |              |  |  |  |  |  |
|                |       |                                            |              |  |  |  |  |  |
|                |       |                                            |              |  |  |  |  |  |
|                |       | ESC-prev.menu; !-main menu; &-exit; ?-help |              |  |  |  |  |  |
|                |       |                                            |              |  |  |  |  |  |

<span id="page-55-0"></span>*Figure 4-22. Inventory Screen* 

## **Installing Software Releases**

This section presents procedures for installing new software releases into the RIC-155 units.

RIC-155 stores two software versions, each in one of two partitions of its flash memory, which also contains a boot program. The software is stored in compressed format. The active version is decompressed and loaded into the RAM on power-up. The passive software is kept for backup purposes. If the active software gets corrupted, you can swap it with the backup. By default, RIC-155 is delivered with active software only.

New software releases are distributed on diskettes as an **\*.img** file, which is downloaded to the local RIC-155 using the TFTP or XMODEM protocol. When starting a download, RIC-155 erases the current backup and places the new software in the backup partition. When downloading is complete, the unit checks the integrity of the new software file. If it is correct, the backup and active files are swapped. The new software release becomes active and the former active software becomes the backup. If a failure occurs during downloading, the new version is erased. In this case, only one version is left stored in the flash memory.

Configuration files can be uploaded for storage and backup.

## **Installing a New Software Release via TFTP**

#### **►** To install a new software release via TFTP:

- 1. Follow the path: Main menu> File Utilities > SW & File Transfer > **Via TFTP**. The Via TFTP menu appears.
- 2. From the Via TFTP menu, perform the following steps:
	- Select **TFTP File Name** and enter the name of the software file (for example, **ric155.img**).
	- Select **TFTP IP Server** and enter the IP address of the TFTP server.
- 3. From the Via TFTP menu, select **TFTP Command**.

4. From the TFTP Command menu, (see *[Figure 4-23](#page-56-0)*) select **Download User File** to start downloading file to RIC-155.

RIC-155 automatically erases the backup partition and downloads the new software into the backup partition. Once the download is complete, RIC-155 performs a check and displays the **Ended OK** message. Then the unit resets and loads the new software to the active partition; the old active software is swapped into the backup partition.

```
RIC-155 
TFTP Command 
1. No Operation 
2. Download User File 
3. Upload User File 
4. Download Configuration 
5. Upload Configuration 
Please select item <1 to 5> 
ESC - prev. menu ; ! – main menu ; & – exit
```
<span id="page-56-0"></span>*Figure 4-23. TFTP Command* 

### **Installing a New Software Release via XMODEM**

Installation of the new software releases via XMODEM is possible only via terminal connection.

- ³ **To install a new software release via XMODEM:** 
	- 1. Follow the path: Main menu> File Utilities > SW & File Transfer > **Via XMODEM**

RIC-155 responds with the following string:

**PLEASE OPEN XMODEM APPLICATION.** 

**For exit press Q(uit)** 

If you press **<Q>**, RIC-155 aborts the download process and displays **Download failure. Press Esc to continue.** in addition to the previous display.

2. Send the **\*.img** file to RIC-155 using the XMODEM protocol of your terminal application.

Once the download is complete, RIC-155 displays the following message:

#### **Final process download. Reset**

After the decompression, RIC-155 is automatically reset. This causes the new software to be loaded into the RIC-155.

*To minimize the software downloading time, it is recommended to configure the CONTROL port to the highest available data rate, see [Changing the Control Port](#page-43-1)  [Data Rate s](#page-43-1)ection above.*  **Note** 

## **Transferring Configuration Files**

Configuration files can be transferred between the RIC-155 and the host via TFTP.

- **►** To upload a configuration file
	- 1. Follow the path: Main menu > File Utilities menu > SW & File Transfer > **Via TFTP**.

The Via TFTP menu appears.

- 2. From the Via TFTP menu, perform the following steps:
	- Select **TFTP File Name** and enter the name of the configuration file
- *The file name field may contain the file name of the user software \*.img. Be sure to insert a different file name and extension so that the software file is not overwritten.*  **Note** 
	- Select **TFTP IP Server** and enter the IP address of the TFTP server.
	- 3. From the Via TFTP menu, select **TFTP Command**.
	- 4. From the TFTP Command menu, select **Upload Configuration** to start uploading file to the host.
- *IP parameters of RIC-155 are retained during uploading and downloading of configuration files.*  **Note**

#### **►** To download a configuration file

- 1. Follow the path: Main menu> File Utilities > SW & File Transfer > **Via TFTP**. The Via TFTP menu appears.
- 2. From the Via TFTP menu, perform the following steps:
	- Select **TFTP File Name** and enter the name of the configuration file.
- *The file name field may contain the file name of the user software \*.img. Be sure to insert the configuration file name and extension.*  **Note** 
	- Select **TFTP IP Server** and enter the IP address of the TFTP server.
	- 3. From the Via TFTP menu, select **TFTP Command**.
	- 4. From the TFTP Command menu, select **Download Configuration** to start downloading file from the host.

Once the download is complete, RIC-155 performs a reset.

*IP parameters of RIC-155 are retained during uploading and downloading of configuration files. If the configuration file is downloaded to a different RIC-155 then change the IP settings to keep them unique (see [Configuring the Host](#page-38-0)  [Parameters\)](#page-38-0).*  **Note** 

## **Displaying the Software Version**

You can display the information on the software revision of the local or remote units. The information includes a description of the active program, which is currently being used by RIC-155, and also details of the backup software.

- ▶ To display the software version:
	- Follow the path: Main Menu > File Utilities > File System >**SW**.

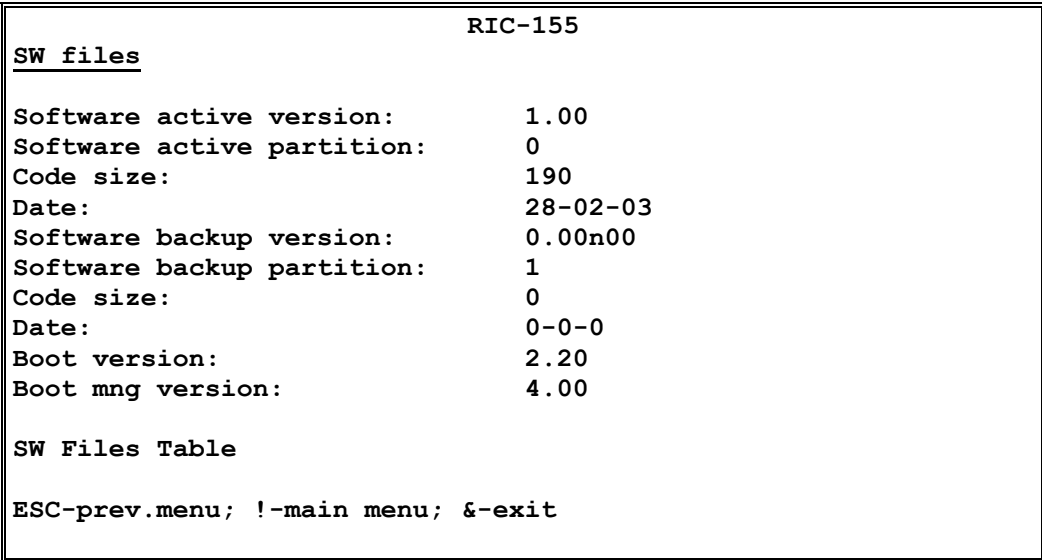

The Software Version screen appears (see *[Figure 4-24\)](#page-58-0)*.

<span id="page-58-0"></span>*Figure 4-24. Software Version Screen* 

#### **Switching Software Versions**

If the active software becomes corrupted, you can switch it with the backup file.

- > To switch software versions:
	- 1. From the File System menu, select **Swap SW Files**.

RIC-155 displays the following message: **Request to swap SW files!!! Are you sure? Y/N**

2. Type **Y** to confirm the file swap.

RIC-155 performs the swap and sends the following string:

#### **Program Switching**

The active software becomes backup and vice versa. At this stage, RIC-155 is automatically reset.

If you try to switch the software versions when only one version is available, RIC-155 responds with the following message:

**Impossible to switch – no other program Press any key to continue** 

#### **Resetting RIC-155**

RIC-155 supports two types of reset:

- Reset to the default setting
	- Resetting all parameters
	- Resetting all parameters, except for master clock and management options
- Overall reset of the device.

## **Resetting RIC-155 to Factory Defaults**

You can reset RIC-155 to its default settings. Reseting to the defaults does not affect the master clock setting. In addition, you can reset local RIC-155 without affecting its management parameters (IP address, mask and default gateway).

## ▶ To reset RIC-155 to the defaults:

- 1. Follow the path: Configuration >System Configuration > **Factory default**. Factory Default menu is displayed.
- 2. From the Factory Default menu, perform one the following steps:
	- Select **All** to reset all RIC-155 parameters to the default settings.
	- Select **Without Management** to reset all parameters, except for IP address, mask and default gateway values, community names.

RIC-155 displays the following message:

**Request to factory default!!! Are you sure? Y/N**

3. Type **Y** to confirm the reset.

RIC-155 performs the requested type of reset.

## **Resetting RIC-155**

You can perform the overall reset of RIC-155.

- ▶ To reset RIC-155:
	- 1. From the System Configuration menu, select **Reset Device**. A confirmation message appears.
	- 2. Type **Y** to confirm the reset.

# **Chapter 5**

# **Troubleshooting and Diagnostics**

This chapter describes the RIC-155 diagnostic functions, which include:

- Statistics collection
- Status indications
- Alarms.

## **5.1 Monitoring Performance**

RIC-155 has capabilities for collection of the Ethernet and SDH/SONET statistics.

## **Displaying the Ethernet Statistics**

Performance statistic data is collected for the primary Ethernet port of RIC-155.

## ³ **To display the Ethernet statistics:**

- 1. From the Main menu, select **Monitoring**. The Monitoring menu appears.
- 2. From the Monitoring menu, select **Physical Ports Monitoring**. The Physical Ports Monitoring menu appears.
- 3. From the Physical Ports Monitoring menu, select **Physical Port Statistics**. The Physical Port Statistics menu appears (see *Figure 5-1*).
- 4. From the Physical Port Statistics, select **DATA Statistics** [to dis](#page-61-0)play the Ethernet statistics collected for the primary Ethernet port.

The DATA Statistics screen appears (see *Figure 5-2*).

- 5. The DATA Statistics screen includes the foll[owing param](#page-61-1)eters:
	- RX OK frames Number of valid frames received by the DATA port
	- TX OK frames Number of valid frames transmitted by the DATA port
	- $\blacksquare$  Run time Time elapsed since the last RIC-155 power-up or statistics clearing.

## ³ **To clear Ethernet statistics:**

- From the DATA Statistics, select **Clear Statistics** to clear all collected Ethernet statistic data.
- *You can also clear all Ethernet and SDH/SONET statistic data by selecting Clear All Statistics from the Physical Port Statistics menu.*  **Note**

| RIC-155                                      |   |  |
|----------------------------------------------|---|--|
| Physical Port Statistics                     |   |  |
| Primary Ethernet Statistics                  | ゝ |  |
| Uplink Statistics                            | ゝ |  |
| Clear All Statistics                         | ゝ |  |
|                                              |   |  |
|                                              |   |  |
| Please select item $\langle 1 \rangle$ to 3> |   |  |
| $ESC-prev.$ menu; !-main menu; $&-exit;$     |   |  |

<span id="page-61-0"></span>*Figure 5-1. Physical Port Statistics Menu* 

| <b>RIC-155</b>                          |
|-----------------------------------------|
| DATA Statistics                         |
| $\parallel$ RX OK frames  (100)         |
| $\parallel$ TX OK frames $\ldots$ (200) |
| $\left \right.$ Run time (sec)(899)     |
| 1. Clear Statistics<br> >               |
| ESC-prev.menu; !-main menu; &-exit;     |

<span id="page-61-1"></span>*Figure 5-2. Primary Ethernet Statistics Screen* 

#### **Displaying SDH/SONET Statistics**

You can display detailed SDH/SONET performance statistics for the current 15-minute interval or for all 15-minute intervals of the last 24-hour period.

#### ³ **To display the current SDH/SONET statistics:**

- 1. From the Physical Port Statistics (*[Figure 5-1](#page-61-0)*), select **Uplink Statistics**. The Uplink Statistics menu appears (see *[Figure 5-3](#page-61-2)*).
- 2. From the Uplink Statistics menu, select **Current Statistics**.

The first Uplink Statistics screen appears (see *[Figure 5-4](#page-62-0)*).

- 3. Proceed to the second and third pages of the Uplink Statistics by typing **N**.
- 4. Return to the previous page by typing **P**. *[Table 5-1](#page-62-1)* explains all SDH/SONET statistics parameters.

```
RIC-155 
Uplink Statistics 
Current Statistics > 
Intervals Statistics > 
Clear All Statistics > 
> 
Please select item <1 to 3> 
ESC-prev.menu; !-main menu; &-exit;
```
<span id="page-61-2"></span>*Figure 5-3. Uplink Statistics Menu* 

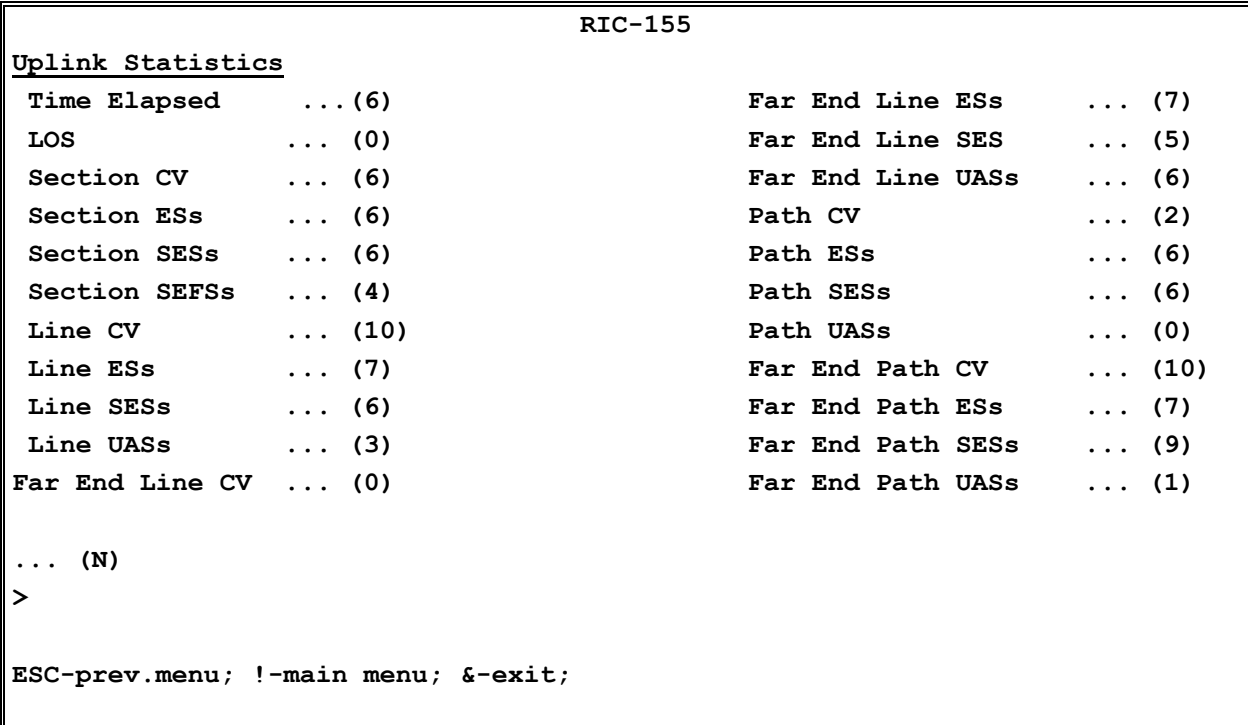

<span id="page-62-0"></span>*Figure 5-4. Uplink Statistics Screen, Page 1* 

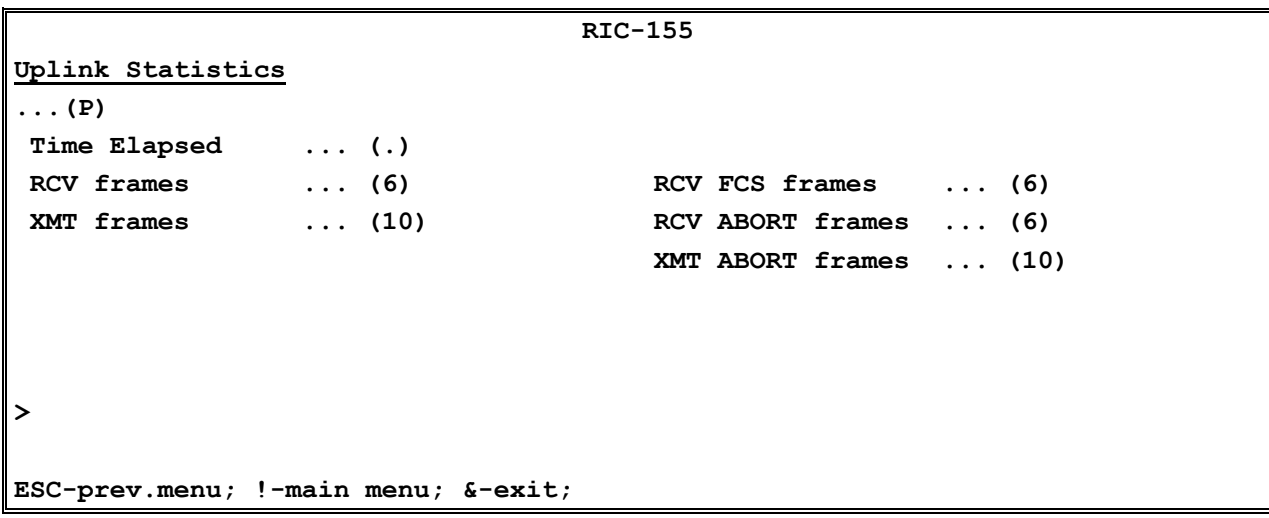

*Figure 5-5. Uplink Statistics Screen, Page 2* 

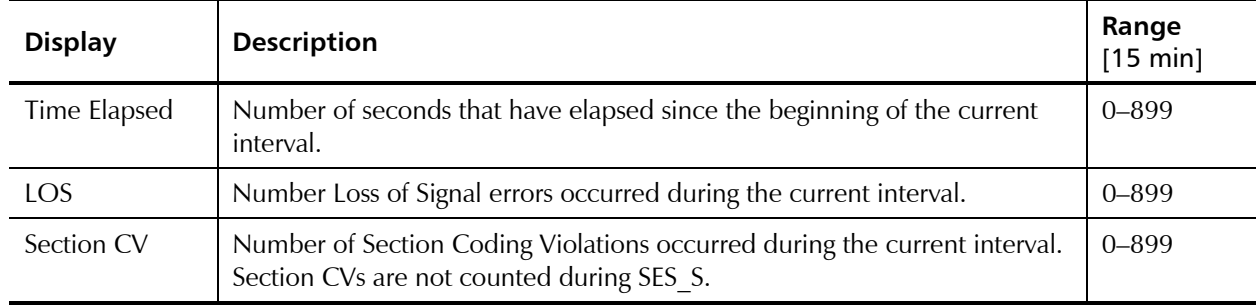

#### <span id="page-62-1"></span>*Table 5-1. SDH/SONET Statistics Parameters*

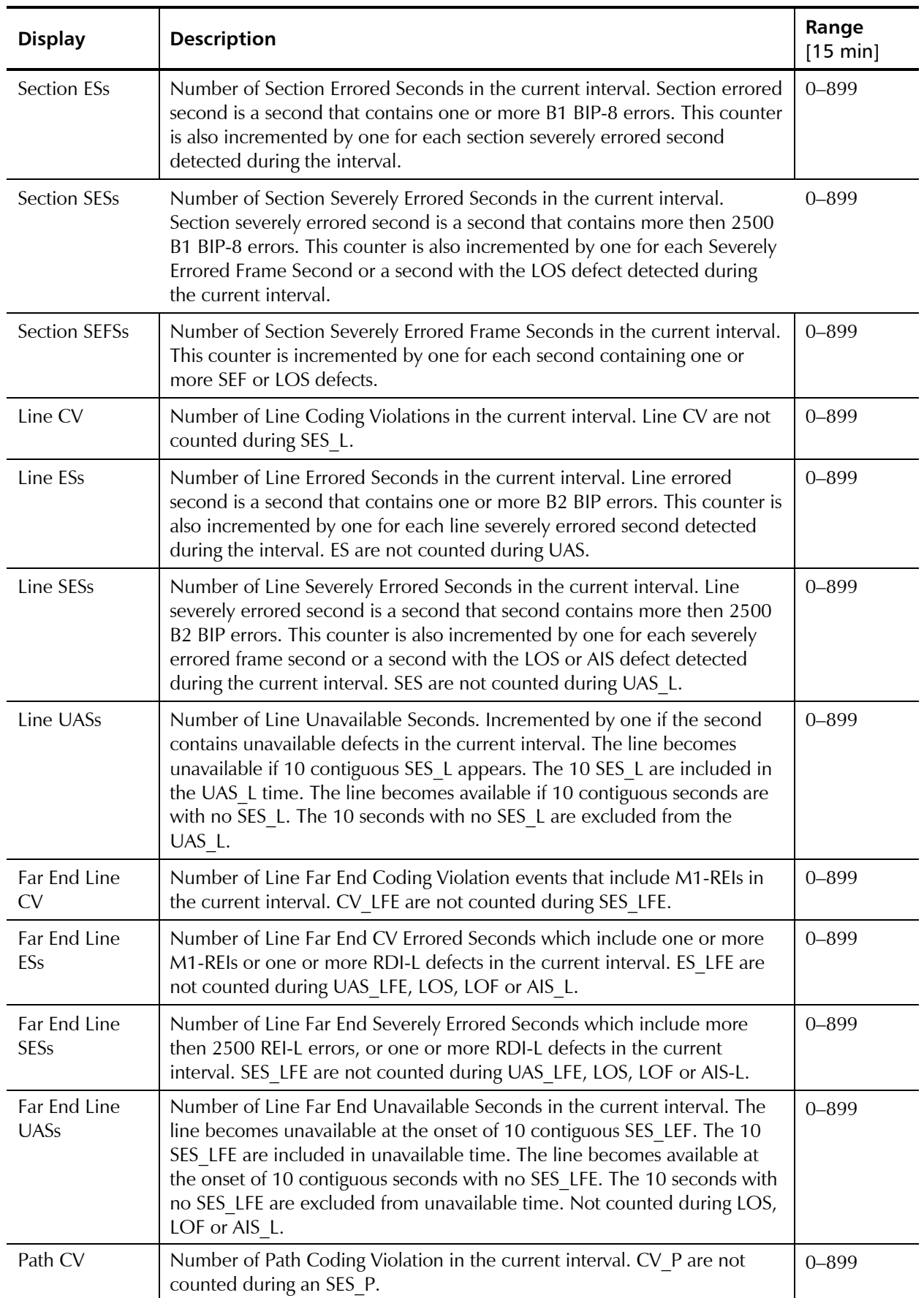

#### 5-4 Monitoring Performance

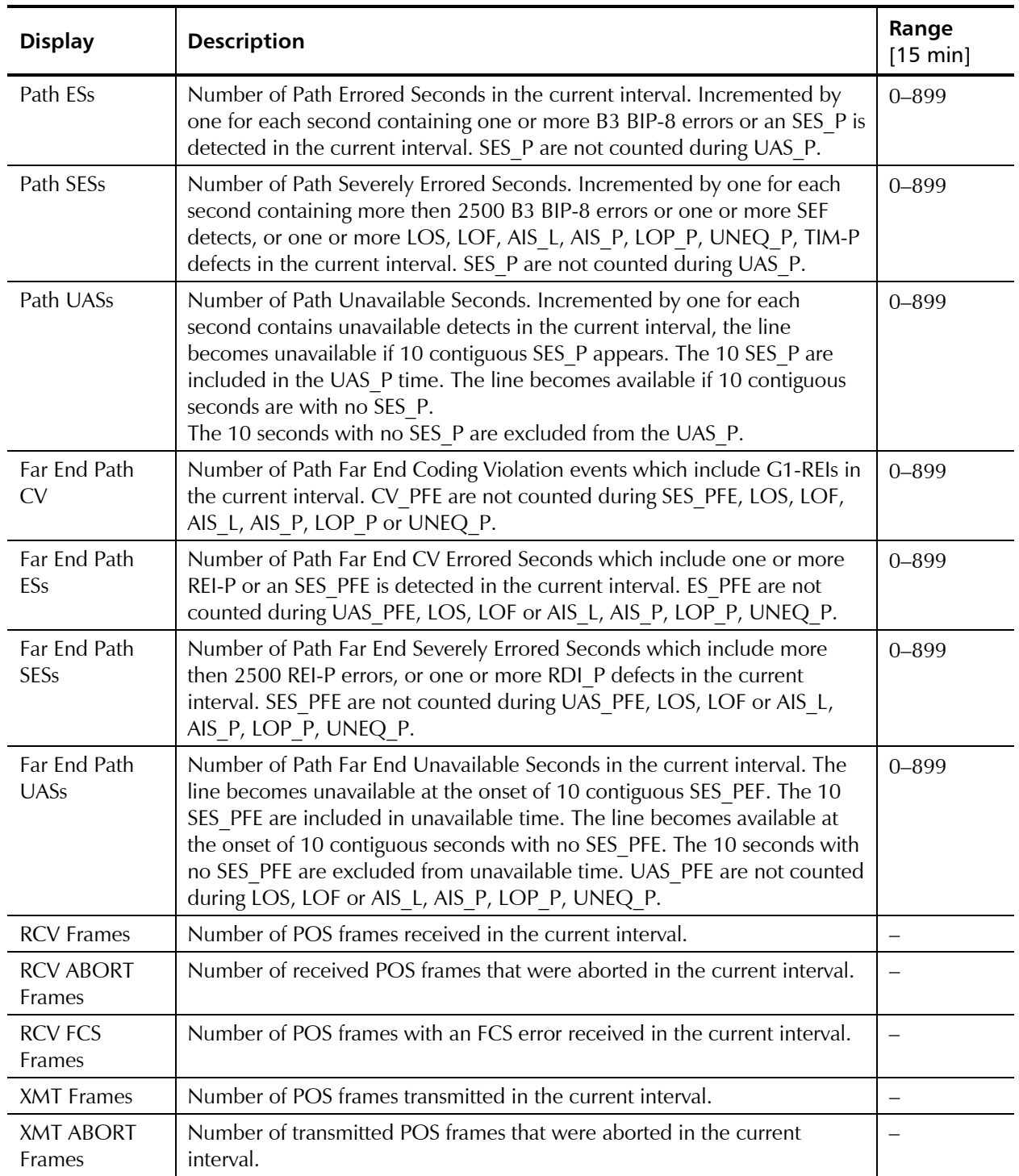

#### ³ **To display SDH/SONET statistics for all intervals:**

- 1. From the Uplink Statistics menu (*[Figure 5-3](#page-61-2)*), select **Intervals Statistics** to display the SDH/SONET for all 15-minute intervals. The first page of the Uplink Interval Statistics screen appears (see *[Figure 5-6](#page-65-0)*).
- 2. Scroll right (**R**) and left (**L**) to navigate between statistics screens for interval 1 to interval 9 (see *[Figure 5-7](#page-65-1)* and *[Figure 5-8](#page-66-0)*). *[Table 5-1](#page-62-1)* explains all SDH/SONET statistics parameters.
- 3. Scroll up (**U**) and down (**D**) to display statistic data for the rest of the intervals.

#### *In the Uplink Interval Statistics screen the following abbreviations are used:*  **Note**

- *S section*
- *L line*
- *P path*
- *FE far end.*

*For example, SES\_LFE means Line Severely Errored Seconds Far End.* 

|             | <b>RIC-155</b>                      |                |          |      |       |       |      |      |       |       |        |        |         |
|-------------|-------------------------------------|----------------|----------|------|-------|-------|------|------|-------|-------|--------|--------|---------|
|             | Uplink Interval Statistics          |                |          |      |       |       |      |      |       |       |        |        |         |
|             |                                     |                |          |      |       |       |      |      |       |       |        |        |         |
|             | Interval LOS                        |                | CV S     | ES S | SES S | SEF S | CV L | ES L | SES L | UAS L | CV LFE | ES LFE | SES LFE |
|             |                                     |                |          | 10   | 10    | 6     | 10   | 5.   | 0     | 10    | 10     |        |         |
|             |                                     | 5              | 0        | 10   | 9     | 6     | 10   | 5    | 0     | 10    | 10     | 6      |         |
|             |                                     |                | 0        | 10   | 6     | 9     | 4    | 4    | 0     | 10    | 10     | 6      |         |
| $\mathbf v$ | -4                                  | $\overline{2}$ | 0        | 10   | 7     | 9     | 4    | 4    | 0     | 10    | 10     | 6      |         |
|             | 5                                   | 6              | 0        | 10   | 10    | 6     | 10   | 5    | 0     | 10    | 10     | 6      |         |
|             |                                     | 5              | 0        | 10   | 10    | 9     | 4    | 4    | 0     | 10    | 10     | 6      |         |
|             |                                     | 6              | 0        | 10   | 10    | 9     | 4    | 4    | 0     | 10    | 10     | 6      |         |
|             | 8                                   | 4              | 0        | 10   | 9     | 4     | 10   | 4    | 0     | 10    | 10     | 6      | 9       |
|             | 9                                   | 3              | $\Omega$ | 10   | 8     | 9     | 10   | 4    | 4     | 0     | 10     | 10     | 6       |
|             |                                     |                |          |      |       |       |      |      |       |       |        |        |         |
|             | $\rightarrow$                       |                |          |      |       |       |      |      |       |       |        |        |         |
|             | ESC-prev.menu; !-main menu; &-exit; |                |          |      |       |       |      |      |       |       |        |        |         |
|             |                                     |                |          |      |       |       |      |      |       |       |        |        |         |

<span id="page-65-0"></span>*Figure 5-6. Uplink Interval Statistics, Page 1* 

|                  |                                     |      |      |       |       | <b>RIC-155</b> |        |         |                |
|------------------|-------------------------------------|------|------|-------|-------|----------------|--------|---------|----------------|
|                  | Uplink Interval Statistics          |      |      |       |       |                |        |         |                |
|                  |                                     |      |      |       |       |                |        |         |                |
|                  | <b>UAS LFE</b>                      | CV P | ES P | SES P | UAS P | CV PFE         | ES PFE | SES PFE | <b>UAS PFE</b> |
| 1                | 4                                   | 0    | 10   | 10    | 6     | 9              |        | 0       | 10             |
| $\overline{2}$   | 5                                   | 0    | 10   | 9     | 6     | 9              | 0      | 0       | 10             |
| 3                |                                     | 0    | 10   | 6     | 9     | 10             | 0      | 10      | 10             |
| $\mathbf v$<br>4 | $\overline{2}$                      | 0    | 10   | 7     | 9     | 10             | 0      | 10      | 10             |
| 5                | 6                                   | 0    | 10   | 10    | 6     | 9              | 0      | 10      | 10             |
| 6                | 5                                   | 0    | 10   | 10    | 9     | 10             | 0      | 10      | 10             |
| 7                | 6                                   | 0    | 10   | 10    | 9     | 10             | 0      | 10      | 10             |
| 8                | 4                                   | 0    | 10   | 9     | 9     | 10             | 0      | 10      | 10             |
| 9                | 3                                   | 0    | 10   | 8     | 9     | 10             | 0      | 10      | 0              |
|                  |                                     |      |      |       |       |                |        |         |                |
| $\rightarrow$    |                                     |      |      |       |       |                |        |         |                |
|                  |                                     |      |      |       |       |                |        |         |                |
|                  | ESC-prev.menu; !-main menu; &-exit; |      |      |       |       |                |        |         |                |
|                  |                                     |      |      |       |       |                |        |         |                |

<span id="page-65-1"></span>*Figure 5-7. Uplink Interval Statistics, Page 2* 

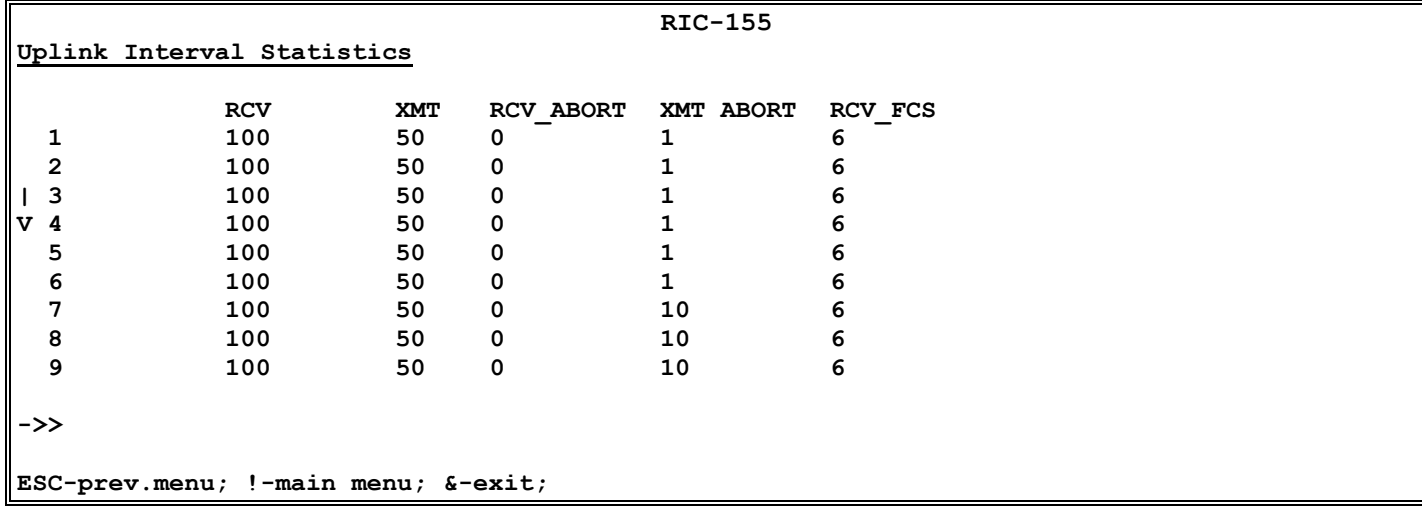

<span id="page-66-0"></span>*Figure 5-8. Uplink Interval Statistics, Page 3* 

#### ³ **To clear SDH/SONET statistics:**

• From the Uplink Statistics, select **Clear Statistics** to clear all collected SDH/SONET statistic data.

#### *You can also clear all Ethernet and SDH/SONET statistic data by selecting Clear All Statistics from the Physical Port Statistics menu.*  **Note**

## **5.2 Detecting Errors**

#### **Power-Up Self-Test**

RIC-155 performs a hardware self-test upon turn-on. The self-test sequence checks the critical circuit functions of RIC-155. If RIC-155 fails the self-test, the Self test failure alarm is stored in the alarm buffer (see *Table 5-2*).

## **Front Panel LEDs**

The status of RIC-155 is indicated by the ALM LED indicator located on the front panel. For the description of the ALM LED and its functions, refer to *Chapter 3*.

## **5.3 Handling Alarms**

RIC-155 detects fault conditions and initiates alarms to alert the user. RIC-155 supports three alarm types:

- System alarms
- Information messages (warnings)
- Events.

RIC-155 maintains a separate display for all active system alarms. In addition, RIC-155 supports log file, holding up to 200 alarm entries.

An alarm or warning enters simultaneously both the alarms display and the log file, and the ALM LED turns on to indicate the condition. When the fault condition that caused the alarm is cleared, the alarm is removed from the alarm screen, but it remains in the log file, enabling you to view the alarm history. Events enter only the log file.

The RIC-155 management software allows you to change alarm severity and perform alarm masking.

## **Displaying System Alarms**

#### ▶ To display the system alarms:

- 1. From the Main menu, select **Monitoring**.
- 2. From the Monitoring menu, select **System Monitoring**.

```
The System Monitoring menu appears (see Figure 5-9).
```
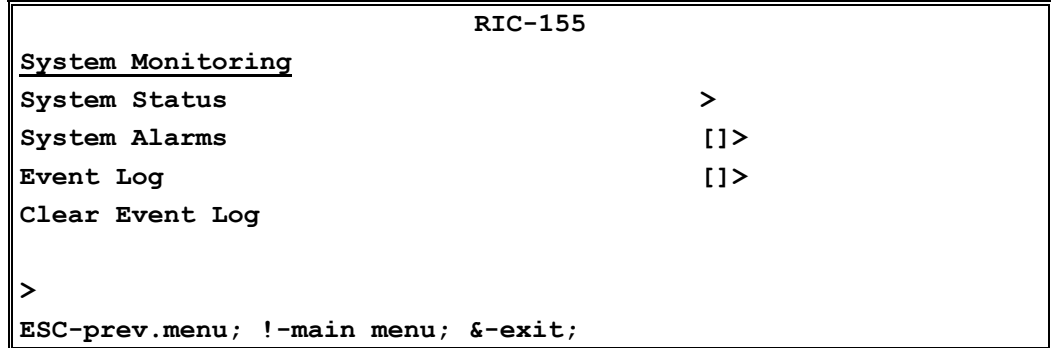

<span id="page-67-0"></span>*Figure 5-9. System Monitoring Menu* 

3. Select **System Alarms** to display the system alarms.

The System Alarms screen appears (see *[Figure 5-10](#page-67-1)*).

|                | <b>RIC-155</b>                      |       |  |  |  |  |  |  |
|----------------|-------------------------------------|-------|--|--|--|--|--|--|
| System Alarms  |                                     |       |  |  |  |  |  |  |
| Code           | Name                                | State |  |  |  |  |  |  |
| 1              | Self-test failure                   | Major |  |  |  |  |  |  |
| $\overline{2}$ | Line Excessive Error Defect         | Major |  |  |  |  |  |  |
| 3              | Line Signal Degraded Error          | Minor |  |  |  |  |  |  |
| 4              | Loss Of Signal                      | Major |  |  |  |  |  |  |
| 5              | Loss Of Frame                       | Major |  |  |  |  |  |  |
|                |                                     |       |  |  |  |  |  |  |
|                | ESC-prev.menu; !-main menu; &-exit; |       |  |  |  |  |  |  |

<span id="page-67-1"></span>*Figure 5-10. System Alarms Screen* 

## **Working with the Log File**

RIC-155 maintains alarm log files for system alarms. The file stores up to 200 alarm messages. The log file specifies alarm or event name, state (major, minor, or OFF), and time when the alarm was initiated. OFF indicates that the fault condition that caused the alarm is cleared.

#### ³ **To display the event log file:**

• From the System Monitoring menu (*[Figure 5-9](#page-67-0)*), select **Event Log**.

The Event Log screen appears (*Figure 5-11*).

| <b>RIC-155</b>                                |            |          |          |          |  |  |  |
|-----------------------------------------------|------------|----------|----------|----------|--|--|--|
| Event Log                                     |            |          |          |          |  |  |  |
|                                               |            |          |          |          |  |  |  |
| Source Alarm                                  | Status     | Severity | Time     | Date     |  |  |  |
| Event Loss Of Signal<br>4                     | <b>ON</b>  | Major    | 2:11:13  | 12/06/03 |  |  |  |
| 5<br>Loss Of Frame                            | <b>ON</b>  | Major    | 3:52:31  | 13/06/03 |  |  |  |
| $\vert$ 3<br>Line Signal Degraded Error       | OFF        | Minor    | 13:45:27 | 13/06/03 |  |  |  |
| V <sub>16</sub><br>Software download          | <b>OFF</b> | Warning  | 14:52:17 | 13/06/03 |  |  |  |
| $\overline{2}$<br>Line Excessive Error Defect | <b>ON</b>  | Major    | 20:46:02 | 13/06/03 |  |  |  |
| 54<br>Buffer Overflow                         | OFF        | Event    | 9:13:20  | 14/06/03 |  |  |  |
| $ESC-prev.$ menu; !-main menu; $&-$ exit;     |            |          |          |          |  |  |  |

*Figure 5-11. Event Log Screen* 

#### **►** To clear the event log:

1. From the System Monitoring menu (*[Figure 5-9](#page-67-0)*), select **Clear Event Log**.

RIC-155 displays a confirmation message at the bottom of the screen: **Request to clear log file! Are you sure? (Y/N):**

2. Type **Y**.

All the log file entries are deleted from the system log file.

## **Configuring Alarm Severity**

Severity of the RIC-155 alarms can be defined by the user. Configuration of the alarm severity is performed via the System Alarms menu.

#### ▶ To configure the alarm severity:

- 1. From the System Configuration menu, select **Alarm Configuration**.
	- The Alarm Configuration menu appears (*[Figure 5-12](#page-68-0)*).

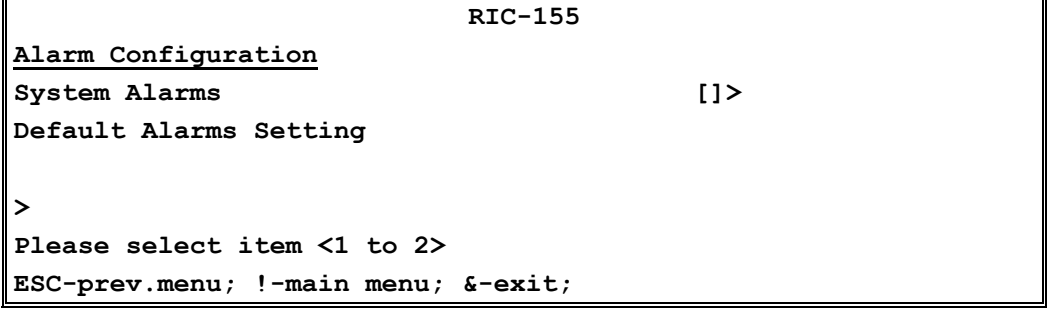

<span id="page-68-0"></span>*Figure 5-12. Alarm Configuration Menu* 

2. From the Alarm Configuration menu, select **System Alarms**.

System Alarms menu appears (*[Figure 5-13](#page-69-0)*).

- 3. From the System Alarms menu, select Severity column of the alarm that you intend to configure by moving cursor up/down or left/right.
- 4. Select a new alarm severity value by typing **1** (Minor) or **2** (Major).

*You can always reset all alarm severity values to their default settings by selecting Default Alarms Settings from the Alarm Configuration menu.*  **Note** 

|     | <b>RIC-155</b>       |  |  |                   |                                            |  |                          |  |          |
|-----|----------------------|--|--|-------------------|--------------------------------------------|--|--------------------------|--|----------|
|     | System alarms        |  |  |                   |                                            |  |                          |  |          |
|     |                      |  |  |                   | Alarm Name<br>Severity                     |  | Default Severity<br>Mask |  |          |
|     | 1. Self-test failure |  |  |                   |                                            |  | Major                    |  | MajorOFF |
|     |                      |  |  |                   | 2. Line Excessive Error Defect             |  | Major                    |  | MajorOFF |
|     |                      |  |  |                   | 3. Line Signal Degraded Error              |  | Major                    |  | MinorOFF |
| l v |                      |  |  | 4. Loss Of Signal | Major                                      |  | Minor                    |  | OFF      |
|     |                      |  |  | 5. Loss Of Frame  | Major                                      |  | Minor                    |  | OFF      |
|     | 1. Minor             |  |  |                   |                                            |  |                          |  |          |
|     | 2. Major             |  |  |                   |                                            |  |                          |  |          |
|     |                      |  |  |                   | ESC-prev.menu; !-main menu; &-exit; ?-help |  |                          |  |          |

<span id="page-69-0"></span>*Figure 5-13. System Alarms Menu* 

## **Masking Port Alarms**

RIC-155 management software allows you to mask alarms to prevent them from being reported.

#### ▶ To mask RIC-155 alarms:

- 1. From the System Alarms menu, select Mask column of the alarm that you intend to mask by moving cursor up/down or left/right.
- 2. Mask alarm by selecting **ON** or remove alarm masking by selecting **OFF**.

*Table 5-2. RIC-155 Alarms and Warnings* 

| <b>Terminal Message</b>           | <b>Description</b>                                                                      | <b>Severity</b> |
|-----------------------------------|-----------------------------------------------------------------------------------------|-----------------|
| Self test failure                 | Failure occurred during self-test                                                       | Major           |
| Line Excessive Error<br>Defect    | Number of the Line Excessive Error Defect errors exceeds<br>threshold                   | Major           |
| Line Signal Degraded<br>Error     | Number of the Line Signal Degraded Errors exceeds threshold                             | Major           |
| Uplink Port Loss Of<br>Signal     | Loss of Lock is detected                                                                | Major           |
| Uplink Port Loss Of<br>Frame      | Loss of Frame is detected                                                               | Major           |
| Line AIS: remote<br>Ethernet port | Alarm Indication Signal is received from the Ethernet interface of<br>the remote device | Minor           |
| Line Remote Defect<br>Indication  | Line Remote Defect Indication signal is detected                                        | Minor           |
| Path AIS: Rx Facility<br>Defect   | Path Alarm Indication Signal is detected                                                | Minor           |
| Path Rx Facility Pointer<br>loss  | Path Loss Of Pointer defect is detected                                                 | Minor           |

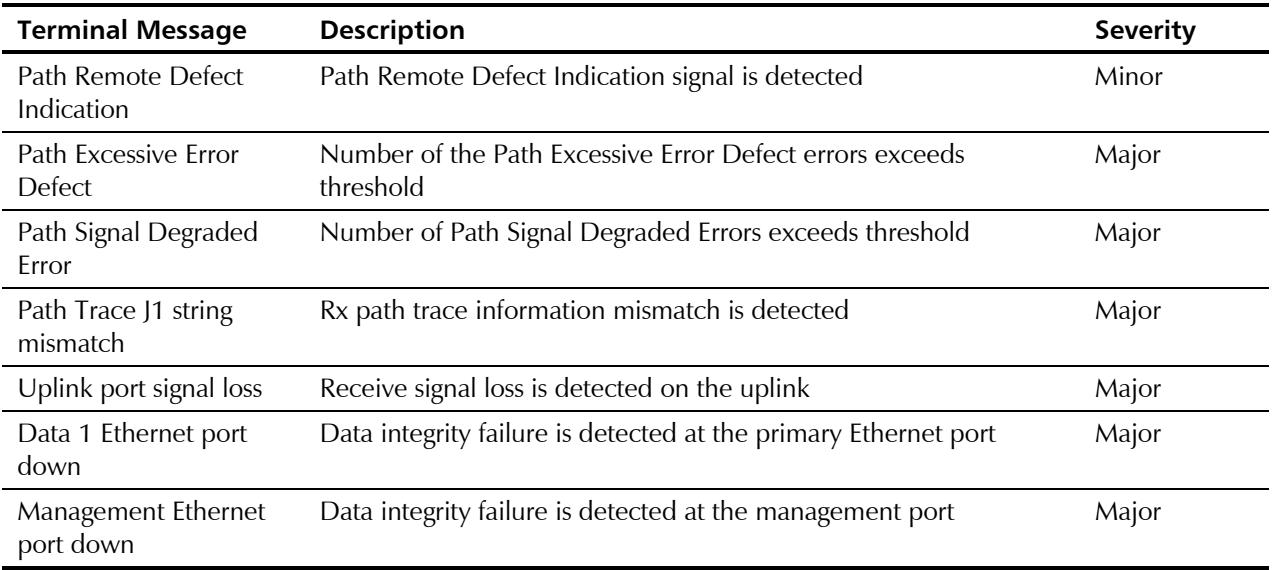

### *Table 5-3. RIC-155 Events*

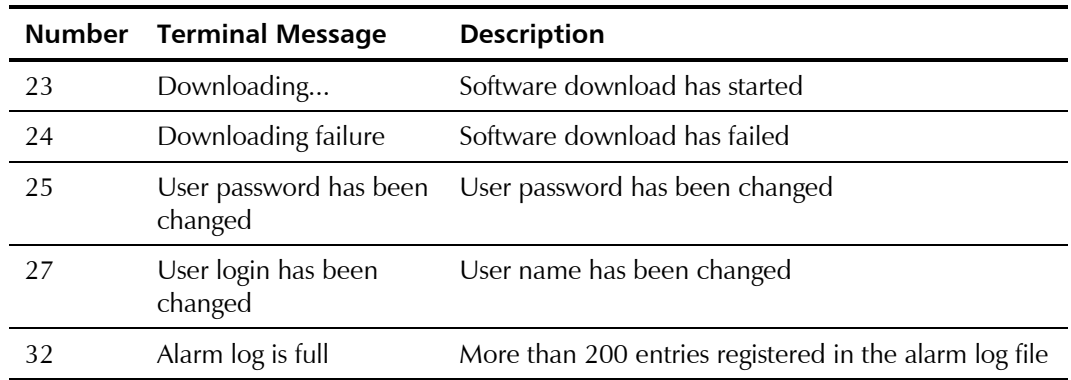
# <span id="page-72-2"></span>**Appendix A Connector Wiring**

# **A.1 Ethernet Connectors**

RIC-155 includes two Ethernet ports designated ETH and MNG-ETH. *[Table A-1](#page-72-0)* lists the pinout of the Ethernet connectors.

| Pin        | <b>Designation</b> | <b>Function</b>          | <b>Direction</b> |
|------------|--------------------|--------------------------|------------------|
|            | $RX+$              | Receive – positive lead  | Input            |
|            | $RX-$              | Receive – negative lead  | Input            |
|            | $TX+$              | Transmit – positive lead | Output           |
| 6          | TX-                | Transmit - negative lead | Output           |
| 4, 5, 7, 8 | Not connected      |                          |                  |

<span id="page-72-0"></span>*Table A-1. ETH and MNG-ETH Connector Pinout* 

# **A.2 Alarm Relay Connector**

The RIC-155 alarm relay terminates in a 9-pin female connector, designated ALARM. *Figure A-1* shows the pin function[s. The relay](#page-72-1) positions are shown in the non-energized (alarm active) state. *Table A-2* lists the pinout of the [ALARM](#page-73-0)  connector.

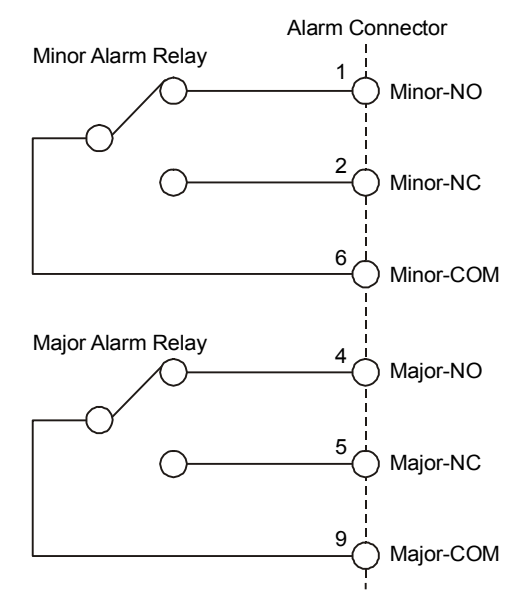

<span id="page-72-1"></span>*Figure A-1. ALARM Connector Wiring* 

<span id="page-73-2"></span>

| Pin            | <b>Alarm Relay</b> | <b>Function</b>               |  |
|----------------|--------------------|-------------------------------|--|
| 1              | Minor              | Minor NO (minor alarm is OFF) |  |
| $\mathcal{P}$  | Minor              | Minor NC (minor alarm is ON)  |  |
| 6              | Minor              | Minor COM                     |  |
| $\overline{A}$ | Major              | Major NO (major alarm is OFF) |  |
| 5              | Major              | Major NC (major alarm is ON)  |  |
| 9              | Major              | Major COM                     |  |
|                | Input alarm        | Exernal alarm (input)         |  |
| 8              | Input alarm        | External alarm (input)        |  |

<span id="page-73-0"></span>*Table A-2. ALARM Connector Pinout* 

# **A.3 Control Connector**

The terminal interface of RIC-155 terminates in a 9-pin female connector, designated CONTROL. *[Table A-3](#page-73-1)* lists the pinout of the CONTROL connector.

| Pin           | <b>Pin Name</b> | <b>Direction</b> | <b>Description</b>              |
|---------------|-----------------|------------------|---------------------------------|
| 3             | TXD             | Output           | TXD data to terminal            |
| 4             | DTR.            | Output           | DTR data terminal ready         |
| $\mathcal{P}$ | <b>RXD</b>      | Input            | RXD data from terminal          |
| 5             | <b>GND</b>      | Output           | Ground                          |
| 1             | DCD             | Input            | DCD input control from terminal |
| 7             | <b>RTS</b>      | Output           | RTS output command to terminal  |
| 8             | CTS.            | Input            | CTS input command from terminal |
| 6             | DSR.            | Input            | Not used                        |
| 9             | RI              | Input            | Not used                        |

<span id="page-73-1"></span>*Table A-3. CONTROL Connector Pinout* 

# <span id="page-74-1"></span>**Appendix B Traffic Separation**

RIC-155 supports separation between Ethernet management and user traffic. There are two traffic separation modes: port-based and port-based/VLAN-based. The traffic separation mode depends on the forwarding mode of the internal bridge:

- **Filter** frames are received with VLAN tag or untagged, the bridge learns the source address of the incoming frames, performs the bridging according to the MAC address only. Traffic separation is port-based.
- **Filter Tagged**  the bridge separates management traffic from the user traffic by the tags assigned to the frames. The bridge operation complies with the relevant parts of IEEE 802.1Q. Traffic separation is port-based/VLAN-based.

# **B.1 Port-Based Traffic Separation**

Port-based traffic separation is achieved by setting the physical port access to **None**, **MNG only** (Ethernet Management only) or **All**.

## **None**

When the physical port access is set to **None**, only the 10/100BaseT data port is connected to the uplink port (*[Figure B-1](#page-74-0)*). In this case, the local RIC-155 cannot be managed from either the local DATA or MNG port. However, the remote RIC-155 unit can be managed via the NMS connected to the local DATA port, and the remote unit can manage the local unit.

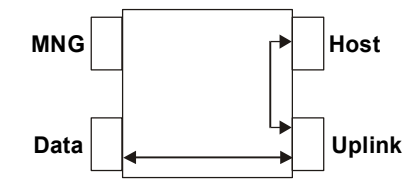

<span id="page-74-0"></span>*Figure B-1. Physical Port Access – None* 

# **MNG only**

Setting the physical port access to **MNG only**, disconnects the local DATA port from the local CPU, preventing the local RIC-155 from being managed via the DATA port, but allowing management via the remote DATA port. At the same time, both local and remote RIC-155s can be managed via the MNG port.

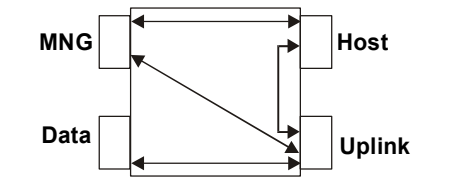

*Figure B-2. Physical Port Access –MNG Only* 

<span id="page-75-0"></span>**All** 

When the physical port access is set to **All**, the internal bridge connections allow both local and remote RIC-155s to be managed via the MNG and DATA ports.

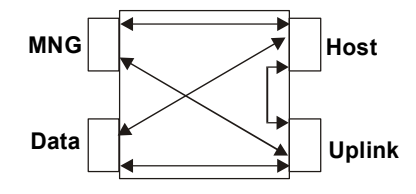

*Figure B-3. Physical Port Access – All* 

# **Local Mng Only**

When the physical port access is set to **Local Mng Only**, the internal bridge connections allow only the local RIC-155 to be managed via the MNG and DATA ports.

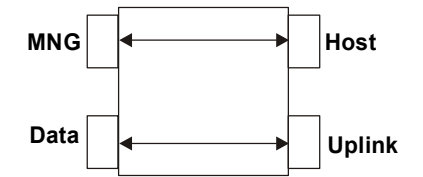

*Figure B-4. Physical Port Access – Local Mng Only* 

# **B.2 Port-Based/VLAN-Based Traffic Separation**

The main purpose of traffic separation is to prevent management frames from entering data ports of the local and remote units. The traffic separation mechanism can be further improved by using internal VLAN-based routing. Management and data Ethernet ports receive unique VIDs (VLAN Identifiers), which define frame routes inside the bridge.

Default port VIDs are set as follows:

- Management port 1
- Data port  $-2$ .

# <span id="page-76-1"></span>**Tagging Modes of the Bridge Ports**

Each frame is routed according to its VID. If the frame is untagged, it receives tag at egress from the uplink port.

## **Uplink and Host Ports**

The uplink port operates in the following tagging modes:

- Unmodified frames (tagged and untagged) are left unchanged.
- Tag untagged frames are tagged and tagged frames are left unchanged.
- Stack all frames (tagged and untagged) receive tags.

The host port of the internal bridge can be configured to add VLAN ID tags to the frames.

#### **Management and Data Ports**

The management and data ports can strip the frame tags at egress or leave the frames unchanged.

## **Default Tagging**

Whenever the port access mode (**None**, **MNG only** or **All**) or forwarding mode of the bridge (**Filter** or **Filter Tagged**) is changed, the tagging modes of the bridge ports are set to one of the default tagging modes, as illustrated in *[Table B-1](#page-76-0)*. This is made to simplify the bridge configuration procedure for the most common applications.

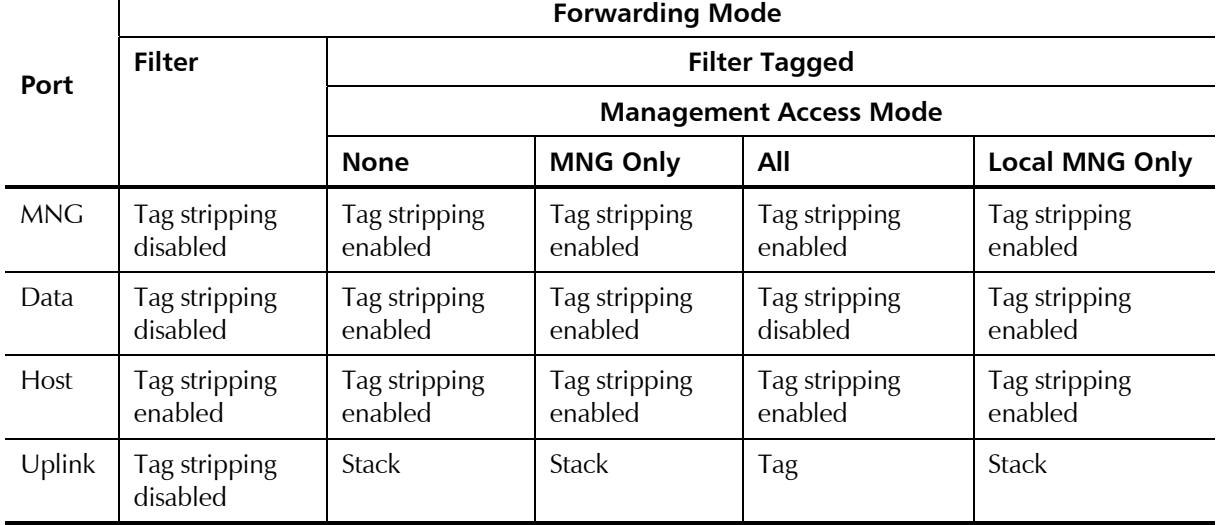

<span id="page-76-0"></span>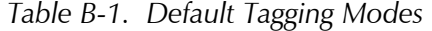

# **Internal Operation Modes of the Bridge Ports**

All VLAN information is kept in the VTU (VLAN Translation Unit) table. The bridge ports operate in the following internal modes:

- Secure only frames with VIDs that are registered in the VTU table are forwarded according to the VTU rules. The management and host ports operate in the secure mode only.
- Fallback untagged frames and tagged frames with VIDs that are not registered in the VTU table are forwarded according to the port-based procedures only.

The internal port operation modes depend on the port access mode and forwarding mode of the bridge, as detailed in *[Table B-2](#page-77-0)*.

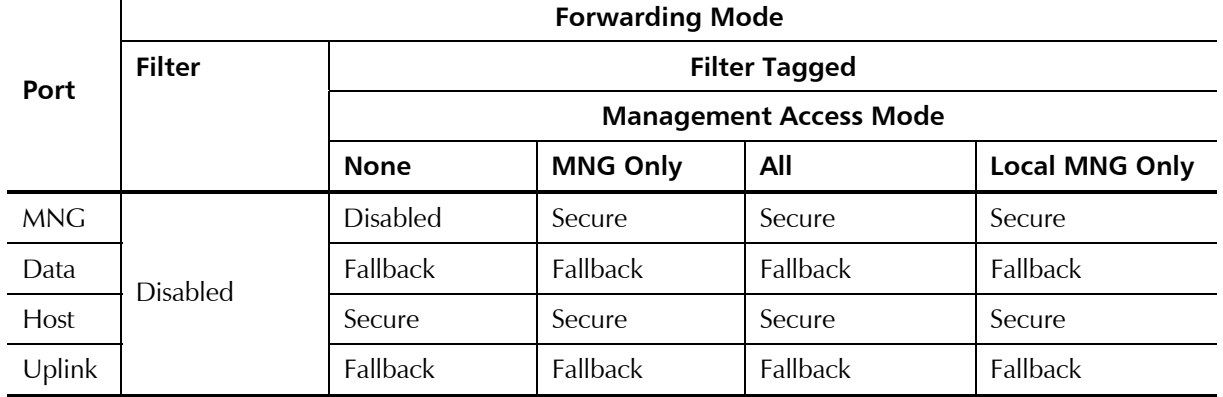

#### <span id="page-77-0"></span>*Table B-2. Internal Port Operation Modes*

# **Traffic Separation according to the Management Access and VLANs**

The following diagrams illustrate how RIC-155 separates between the management and user traffic according to the port access mode and bridge port VLANs (management port VID is set to 1, data port VID is set to 2). Numbers 1 and 2 inside the bridge indicate the management and data frame routes inside the bridge.

## **None**

When the port access mode is set to **None**, the management port is disabled. Frames coming from the local data port can reach the local uplink port only, and remote data frames can reach the local data port only. Remote management frames are forwarded to the local host port only.

In the None access mode, the host port checks the source port of the incoming frames and drops those that do not originate from the management port.

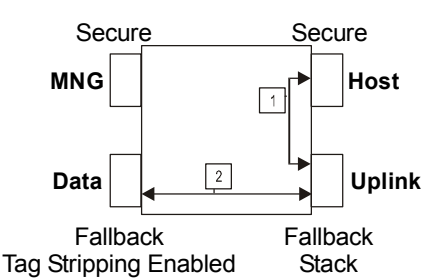

*Figure B-5. Port Access Mode – None* 

#### **MNG Only**

In the **MNG Only** port access mode, local data frames can reach the uplink port only. Local management frames can reach the host and uplink ports, and the remote management frames can reach the local uplink, host and data ports.

In the MNG Only access mode, the host port checks the source port of the incoming frames and drops those that do not originate from the management port.

See *[Managing RIC-155 via MNG Port](#page-79-0)* for the application example.

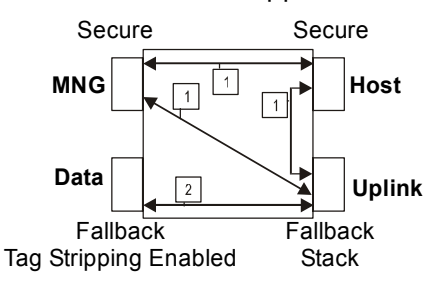

*Figure B-6. Port Access Mode –MNG Only* 

#### **All**

In the **All** port access mode, data and management frames can reach all ports, allowing management of the local and remote units via the MNG and DATA ports.

If the units are going to be managed via the DATA port, it is necessary to add VLAN tags to the frames before they enter RIC-155. This can be done by an external device, such as a switch. In this case the host must be configured to tag the incoming management frames according to the setting of the external switch.

See *[Managing RIC-155 via Data Port](#page-80-0)* for the application example.

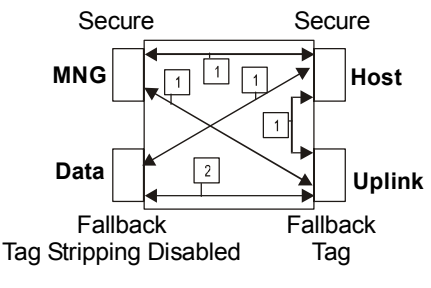

*Figure B-7. Port Access Mode – All* 

# **Local MNG Only**

In the **Local MNG Only** port access mode, local data frames can reach the uplink port only. Local management frames can reach the host and uplink ports, and the remote management frames can reach the local uplink, host and data ports.

In the MNG Only access mode, the host port checks the source port of the incoming frames and drops those that do not originate from the management port.

See *[Managing RIC-155 via MNG Port](#page-79-0)* for the application example.

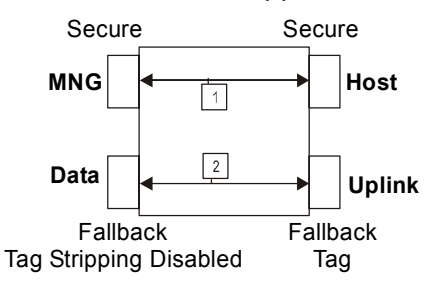

*Figure B-8. Port Access Mode –MNG Only* 

# **B.3 Configuring for a Typical Application**

# <span id="page-79-0"></span>**Managing RIC-155 via MNG Port**

*[Figure B-9](#page-80-1)* shows two RIC-155 units managed via MNG port. In this application the local management frames are forwarded to the host and uplink ports, and the local data frames are sent to the uplink port only. Both management and data frames receive tags according to their source port (1 for management and 2 for data). The tags are received at egress from the uplink port. When the frames enter the remote uplink port their tags are checked against the remote VTU table and forwarded according to their tags: 1 to the host port and 2 to the data port. The host port strips the VLAN tag of the management frames and forwards them to the CPU.

The units are configured as follows:

- Local RIC-155:
	- Forwarding Filter Tagged
	- Port Management Access MNG Only
	- Host Tagging Untagged
	- Management and data ports Tag stripping is enabled
	- uplink port Stack.
- Remote RIC-155:
	- Forwarding Filter Tagged
	- Port Management Access None
	- Host Tagging Untagged
	- Management and data ports Tag stripping is enabled
	- uplink port Stack.
- *When the forwarding mode is set to Filter Tagged or port access mode is set to MNG Only, the following parameters are enabled automatically:*  **Note** 
	- *Tag stripping at the management and data ports*
	- *Stacking at the uplink port.*

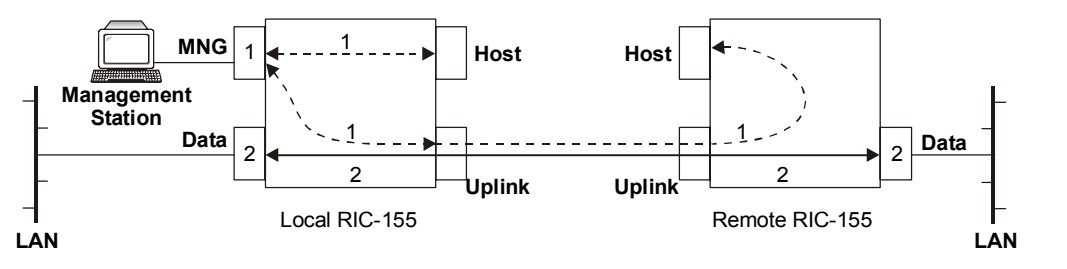

<span id="page-80-1"></span>*Figure B-9. Managing RIC-155 via MNG Port* 

# <span id="page-80-0"></span>**Managing RIC-155 via Data Port**

*[Figure B-10](#page-81-0)* shows two RIC-155 units managed via data port. In this application the management and data frames are tagged by an external switch and sent to the data port. The Data port is configured to leave the incoming frames unchanged (tag stripping is disabled). At the egress from the data port, the management frames are forwarded to the host and uplink ports, and the data frames are sent to the uplink port only. The host port adds VID 1 to the management frames to ensure that they reach the management station when they are sent back. At the egress from the uplink port, no tags are added to the frames, because they arrive tagged.

When the frames enter the remote uplink port their tags are checked against the remote VTU table and forwarded according to their tags: 1 to the host port and 2 to the data port. The host port strips the VLAN tag of the management frames and forwards them to the CPU.

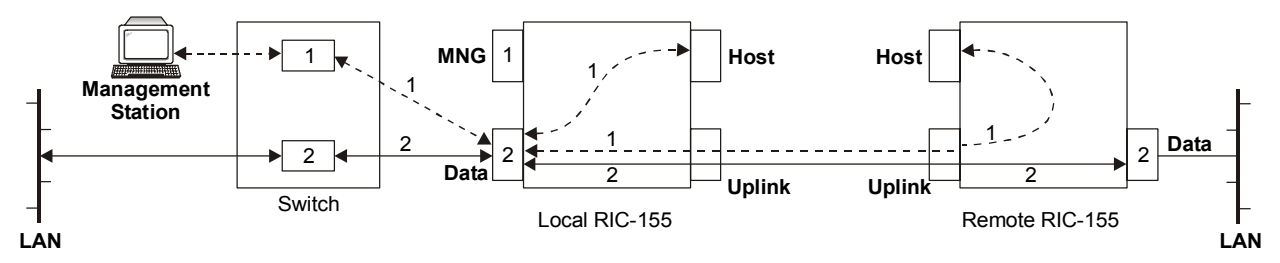

<span id="page-81-0"></span>*Figure B-10. Managing RIC-155 via Data Port* 

The units are configured as follows:

- Local RIC-155:
	- **Forwarding Filter Tagged**
	- Port Management Access All
	- Host Tagging Tagged
	- $-Host VLAN 1$
	- $\blacksquare$  Host VLAN Priority any from 0 to 7
	- Management and data ports Tag stripping is disabled
	- Uplink port Tag.
- Remote RIC-155:
	- **Forwarding Filter Tagged**
	- Port Management Access None
	- Host Tagging Untagged
	- Management and data ports Tag stripping is enabled
	- Uplink port Stack.

# **Index**

#### **—1—** 10/100BaseT. *See* Fast Ethernet

#### **—A—**

AC power connecting, [2-3](#page-24-0)  Aging Time[, 4-12](#page-47-0)  Alarm relay, [1-3,](#page-16-0) [1-7](#page-20-0)  Alarms displaying, [5-7](#page-66-0)  masking, [5-10](#page-69-0)  severity, [5-9](#page-68-0)  Autonegotiation, [4-9](#page-44-0) 

#### **—B—**

Back panel, [1-4](#page-17-0)  Baud Rate, [4-7](#page-42-0)  BER threshold[, 4-10](#page-45-0)  Bridge Configuration, [4-12](#page-47-0)  Bridge ports configuring[, 4-13](#page-48-0) 

#### **—C—**

Clock modes, [4-7](#page-42-0)  ConfiguRAD, [1-3,](#page-16-0) [3-5](#page-30-0) Configuration, [4-1](#page-36-0)  Configuration files downloading[, 4-22](#page-57-0)  uploading, [4-22](#page-57-0)  Connecting AC power, [2-3](#page-24-0)  DC power, [2-3](#page-24-0)  Connector pinout Alarm relay, [A-1](#page-72-2)  control, [A-2](#page-73-2)  Connector pinout Ethernet, [A-1](#page-72-2)  Control port, [4-7](#page-42-0)  CPLD, [1-5](#page-18-0) 

#### **—D—**

DC power connecting, [2-3](#page-24-0)  Default settings, [3-3](#page-28-0)  Default tagging, [B-3](#page-76-1)  Device information, [4-2](#page-37-0)  Dimensions, [1-7](#page-20-0) 

#### **—E—**

EED threshold[, 4-10](#page-45-0)  Environment, [1-7](#page-20-0)  Ethernet configuration, [4-9](#page-44-0)  Ethernet mode, [4-9](#page-44-0)  Event log, [5-9](#page-68-0)  Events[, 5-11](#page-70-0) 

#### **—F—**

Fast Ethernet bridge[, 4-12](#page-47-0)  Fast Ethernet interface, [1-2,](#page-15-0) [1-6](#page-19-0)  buffer, [1-6](#page-19-0)  cable type, [1-6](#page-19-0)  configuration, [4-9](#page-44-0)  connecting, [2-2](#page-23-0)  connector, [1-6](#page-19-0)  data rate, [1-6](#page-19-0)  filter mode, [1-6](#page-19-0)  filter TAG mode, [1-6](#page-19-0)  LAN table, [1-6](#page-19-0)  line code, [1-6](#page-19-0)  maximum frame size, [1-6](#page-19-0)  monitoring, [1-7](#page-20-0)  port status[, 4-16](#page-51-0)  Fault propagation. *See* Physical failure forwarding Fiber optic options, [1-2](#page-15-0)  Flow control, [4-9](#page-44-0)  Forwarding Mode, [4-12](#page-47-0)  Front panel, [1-4](#page-17-0) 

#### **—H—**

Host default gateway, [4-3](#page-38-0)  IP List, [4-3](#page-38-0)  parameters, [4-3](#page-38-0)  tagging, [4-3](#page-38-0)  VLAN priority, [4-3](#page-38-0)  Humidity, [2-1](#page-22-0) 

#### **—I—**

Indicator status, [3-2](#page-27-0)  Indicators, [1-7](#page-20-0)  Installation, [2-1](#page-22-0)  Interface

Fast Ethernet, [1-2](#page-15-0)  STM-1/OC-3c, [1-2](#page-15-0)  Internal bridge, [1-3](#page-16-0)  Inventory[, 4-19](#page-54-0)  IP parameters, [4-3](#page-38-0) 

**—J—** J1 path trace[, 4-10](#page-45-0) 

#### **—L—**

LAN speed, [4-9](#page-44-0)  LED indicators, [3-1](#page-26-0)  LED Indicators, [1-7](#page-20-0)  Log file, [5-8](#page-67-0) 

#### **—M—**

Management ASCII terminal, [3-5](#page-30-0)  Ethernet port, [3-5](#page-30-0)  Management access, [4-5](#page-40-0)  Manager list, [4-4](#page-39-0)  Masking alarms[, 5-10](#page-69-0)  Menu map, [3-7](#page-32-0) 

#### **—N—**

Network managers, [4-4](#page-39-0) 

#### **—O—**

Operating temperature, [2-1](#page-22-0) 

#### **—P—**

Package contents, [2-2](#page-23-0)  Password changing[, 4-18](#page-53-0)  entering, [3-7](#page-32-0)  reset[, 4-19](#page-54-0)  Physical Description, [1-4](#page-17-0)  Physical failure forwarding[, 4-10](#page-45-0)  Physical ports access, [4-6](#page-41-0)  Pop alarm, [4-8](#page-43-0)  Power rating, [1-7](#page-20-0)  Power supply, [1-1](#page-14-0)  connecting AC, [2-3](#page-24-0)  connecting DC, [2-3](#page-24-0)  Prerequisites, [2-1](#page-22-0)  PVID, [4-13](#page-48-0)  PVID Priority, [4-13](#page-48-0) 

#### **—R—**

RADview-Lite, [3-5](#page-30-0) Rate limit, [4-12](#page-47-0)  Read community, [4-3](#page-38-0)  Reset[, 4-24](#page-59-0)  default settings[, 4-24](#page-59-0) 

#### **—S—**

SD threshold[, 4-10](#page-45-0)  Security timeout, [4-8](#page-43-0)  Self test, [5-7](#page-66-0)  Site requirements, [2-1](#page-22-0)  SNMP access, [4-5](#page-40-0)  Software installing[, 4-20](#page-55-0)  new release[, 4-21](#page-56-0)  swap version, [4-23](#page-58-0)  version[, 4-22](#page-57-0)  Statistic data, [5-1](#page-60-0)  **Statistics** counted[, 4-12](#page-47-0)  parameters, [5-3](#page-62-0)  STM-1/OC-3c interface, [1-2,](#page-15-0) [1-6](#page-19-0)  cable length, [1-6](#page-19-0)  configuring, [4-9](#page-44-0)  connecting, [2-2](#page-23-0)  connector, [1-6](#page-19-0)  electrical interface line attenuation, [1-6](#page-19-0)  impedance, [1-6](#page-19-0)  monitoring, [1-7](#page-20-0)  port status[, 4-17](#page-52-0)  Port status parameters[, 4-18](#page-53-0)  timing, [1-6](#page-19-0)  System configuration, [4-7](#page-42-0) 

#### **—T—**

Tag stripping[, 4-14](#page-49-0)  Tagging modes, [B-3](#page-76-1)  TELNET Access, [4-5](#page-40-0)  Terminal emulation, [3-5](#page-30-0)  Terminal session, [3-5](#page-30-0)  Traffic separation port based, [B-1](#page-74-1)  VLAN based, [B-2](#page-75-0)  Trap community, [4-3](#page-38-0)  Trap mask field, [4-4](#page-39-0)  Typical application, [1-1](#page-14-0) 

#### **—U—**

Uplink failure alarms, [4-10](#page-45-0)  Uplink mode[, 4-10](#page-45-0)  User name, [3-7](#page-32-0) 

**—V—** VLAN ID, [4-3](#page-38-0) 

#### **—W—** WEB access, [4-5](#page-40-0)  Write community, [4-3](#page-38-0)

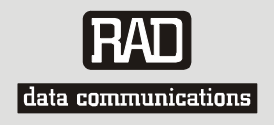

# **Customer Response Form**

RAD Data Communications would like your help in improving its product documentation. Please complete and return this form by mail or by fax or send us an e-mail with your comments.

Thank you for your assistance!

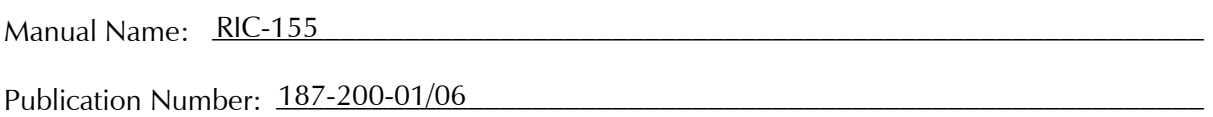

Please grade the manual according to the following factors:

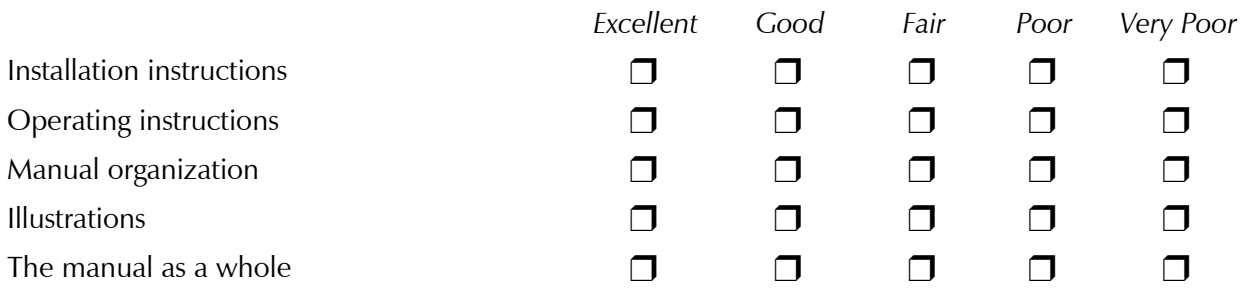

 $\mathcal{L}_\text{max} = \mathcal{L}_\text{max} = \mathcal{$ 

\_\_\_\_\_\_\_\_\_\_\_\_\_\_\_\_\_\_\_\_\_\_\_\_\_\_\_\_\_\_\_\_\_\_\_\_\_\_\_\_\_\_\_\_\_\_\_\_\_\_\_\_\_\_\_\_\_\_\_\_\_\_\_\_\_\_\_\_\_\_\_\_\_\_\_

 $\mathcal{L}_\text{max} = \mathcal{L}_\text{max} = \mathcal{$ 

What did you like about the manual?

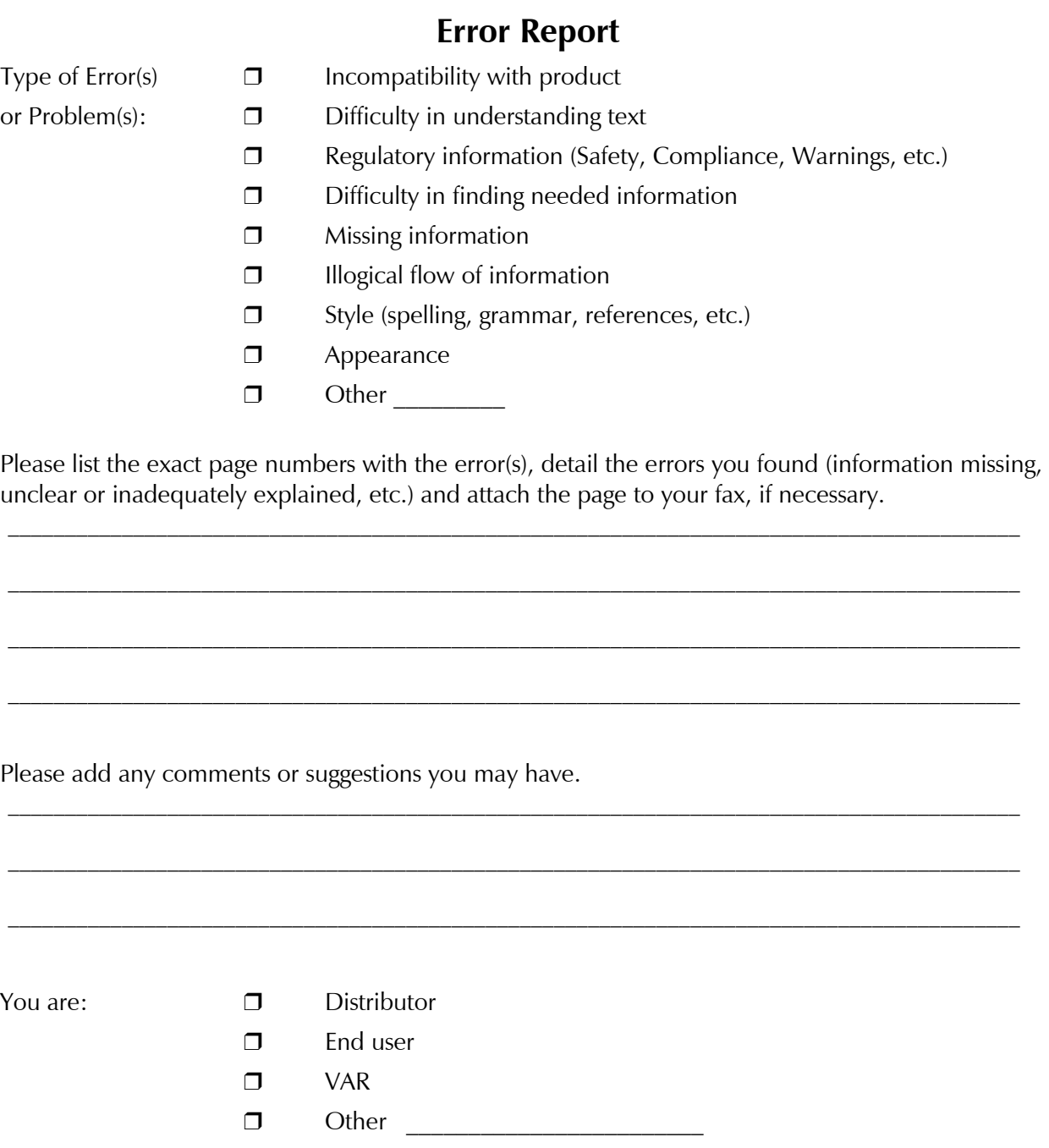

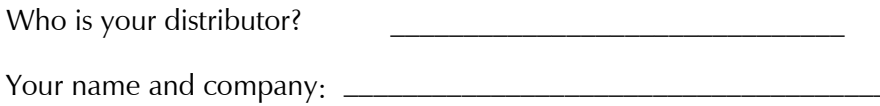

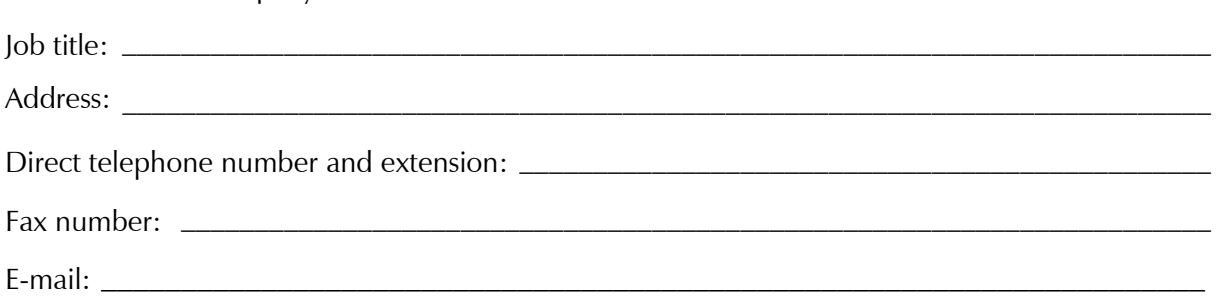

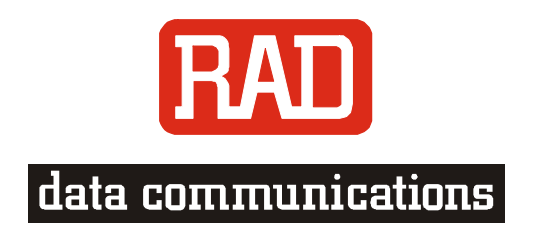

#### [www.rad.com](http://www.rad.com/)

#### **INTERNATIONAL HEADQUARTERS:**

24 Raoul Wallenberg Street, Tel Aviv 69719, Israel, Tel: 972-3-6458181 Fax: 972-3-6498250, 972-3-6474436, Email: [market@rad.com](mailto:market@rad.com)

#### **NORTH AMERICA HEADQUARTERS:**

900 Corporate Drive, Mahwah, N.J. 07430, Tel: (201) 529-1100 Toll Free: 1-800-444-7234, Fax: (201) 529-5777, Email: [market@radusa.com](mailto:market@radusa.com)

Publication No. 187-200-01/06

 $\Gamma$ 

Free Manuals Download Website [http://myh66.com](http://myh66.com/) [http://usermanuals.us](http://usermanuals.us/) [http://www.somanuals.com](http://www.somanuals.com/) [http://www.4manuals.cc](http://www.4manuals.cc/) [http://www.manual-lib.com](http://www.manual-lib.com/) [http://www.404manual.com](http://www.404manual.com/) [http://www.luxmanual.com](http://www.luxmanual.com/) [http://aubethermostatmanual.com](http://aubethermostatmanual.com/) Golf course search by state [http://golfingnear.com](http://www.golfingnear.com/)

Email search by domain

[http://emailbydomain.com](http://emailbydomain.com/) Auto manuals search

[http://auto.somanuals.com](http://auto.somanuals.com/) TV manuals search

[http://tv.somanuals.com](http://tv.somanuals.com/)